# **Outlook(POP)利用マニュアル(Windows 版)**

### **概要**

このマニュアルは、Gmail を Windows パソコンの Outlook で利用するにあたって必要となる手順に ついて説明します。

この作業の前に、**メールアドレスと現在メールで利用しているパスワード**をご用意ください。

・ワンタイムパスワードは、ブラウザで Gmail に接続時に設定します。

- ・ブラウザで Gmail 接続後に、POP 設定とアプリパスワードの生成を実施ください。
- ・「ワンタイムパスワードの設定」→「Gmail の POP 設定」→「アプリパスワード生成」→メールクライアン トの設定の順番で、設定作業を実施してください。

このマニュアルは、下記の構成となります。

**1. [ワンタイムパスワードの設定](#page-2-0)**

**ブラウザで Gmail に接続時に(Webメールに接続)、ワンタイムパスワードを設定してください。**

ワンタイムパスワードは、3つの設定方法を説明します。 下記の方式から1つ選定して、設定してください。

・アプリ(Microsoft Authenticator)を利用

- ・電話でワンタイムパスワードを通知
- ・SMS でワンタイムパスワードを通知

**2. [Gmail](#page-27-0) の POP 設定**

**メールクライアントを利用するために、Webメールに接続し、POP の設定が必要となります。**

ブラウザによる Gmail の操作方法について説明します。 メールクライアントを利用する場合でも、Webメールの画面から POP の設定が必要となります。

#### **3. [アプリパスワード生成](#page-30-0)**

### **メールクライアントを利用するために、Webメールに接続し、アプリパスワードの生成が必要となりま す。**

メールクライアントを利用する際に必要となる、アプリパスワードの生成方法を説明します。 複数 PC(複数のメールクライアント)を使用する場合は、それぞれの端末に対してアプリパスワードを 生成する必要があります。

#### **4. メールクライアントの設定**

[メールクライアントの設定方法](#page-37-0)について説明します。

注意事項

※従来のメールシステムで使用していたメールデータは 2024 年 1 月~2024 年 3 月の間に順次 新メールへ移行されます。そのため期間中は随時メールデータが増えていく形となります。 ※移行対象はメールデータのみで、個人アドレス帳、フォルダ階層構成、ラベル、既読/未読状態、振り 分けルール、転送ルール、削除済みメールなどは移行対象外となります。

# <span id="page-2-0"></span>**ワンタイムパスワードの設定マニュアル**

### **概要**

**個人で Gmail を利用し、同じ端末で個人と大学の ID を利用する場合、ブラウザでキャッシュしている 情報で、画面表示がおかしくなる場合があります。そのため、ブラウザは、プライベートモードで利用する ことを推奨します。**

作業は、「Gmail への接続」→「ワンタイムパスワードの設定」→「Gmail の画面」の順で進めてくださ  $\mathsf{U}_\alpha$ 

既に、Microsoft365 を利用し、ワンタイムパスワードを設定している方は、「ワンタイムパスワードの 設定」は不要です。

• Gma[ilへの接続](#page-3-0)

パソコンのブラウザから Gmail のウェブ画面への接続方法にていて説明します。

• [ワンタイムパスワードの設定](#page-6-0)

Gmail の認証は、Microsoft365 の Azure AD と連携します。

本システムでは、ワンタイムパスワードで、多要素認証を実現します。多要素認証で利用する ワンタイムパスワードの設定が必要となります。

※既にワンタイムパスワードを設定している方は、本作業は不要です。

• [Gmail](#page-26-0) の画面

Gmail接続後の画面について、説明します。

# <span id="page-3-0"></span>**Gmail への接続**

1. パソコンでブラウザを起動し、プライベートモードで画面を開き、 「[https://mail.google.com](https://mail.google.com/)」 にアクセスします。 ※既に、Gmail でログイン済みの場合は、下記の画面が表示されますので、ログイン情報をクリッ クして表示される画面から、アカウントの追加を選択してください。 初めてGmailを利用する場合は、「[2](#page-4-0)」に進んでください。

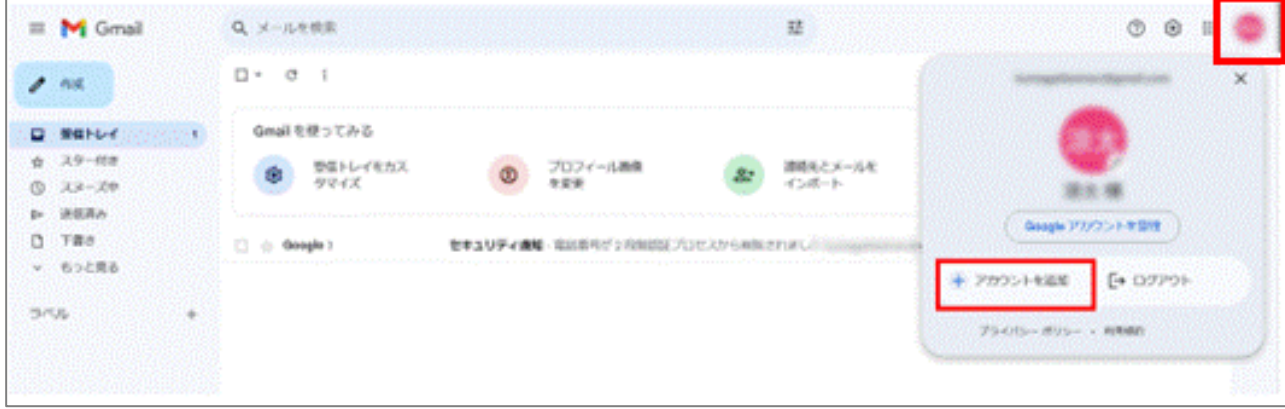

# <span id="page-4-0"></span>2. 認証情報を入力してください。Google ログイン メールアドレスを入力 Gmail に移動 メールアドレスを忘れた場合 ご自分のパソコンでない場合は、シークレットブラウ ジングウィンドウを使用してログインしてください。 詳細 <sup>鬱鬱</sup> Microsoft サインイン メールアドレスを入力 アカウントにアクセスできない場合 次へ ■■<br>■■ Microsoft バスワードの入力 メールのパスワードを入力 パスワード パスワードを忘れた場合 サインイン

v3

3. ワンタイムパスワードを設定していない方は、以下の画面で「次へ」クリックして[、「ワンタイムパスワ](#page-6-0) [ードの設定」に](#page-6-0)、進んでください。

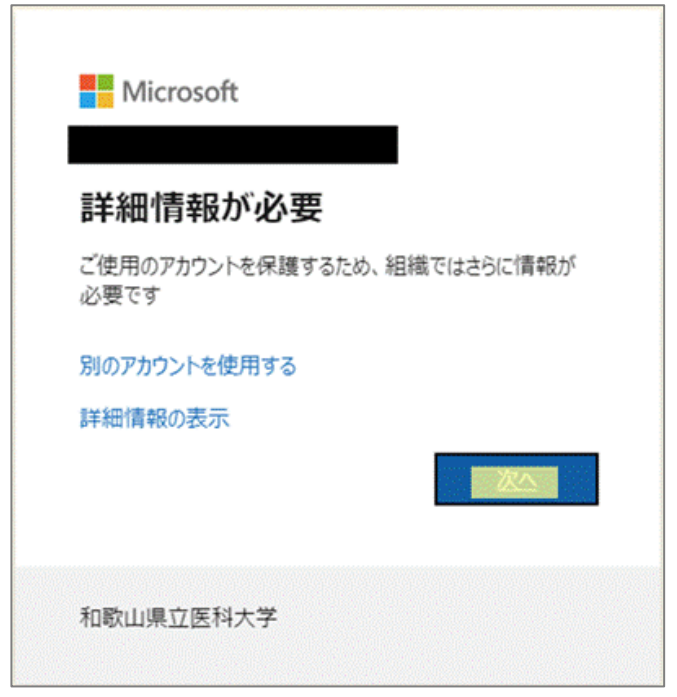

※ワンタイムパスワードを設定済みの方は、ワンタイムパスワードを入力して、「Gmail [の画面」に](#page-26-0)、 進んでください。

# <span id="page-6-0"></span>**ワンタイムパスワードの設定**

次の方式から1つのワンタイムパスワードの通知方式を、選択してください。

※ワンタイパスワードを設定済みの方は、ワンタイムパスワードを入力して、「Gmail [の画面」に](#page-26-1)、進 んでください。

• アプリ([Microsoft Authenticator](#page-7-0))を利用

スマートフォンに認証用のアプリをインストールして利用します。

• [電話を利用](#page-18-0)

スマートフォンもしくは携帯電話に音声でワンタイムパスワードを通知します。

• SMS [でワンタイムパスワードを通知](#page-22-0)

スマートフォンもしくは携帯電話に SMS でワンタイムパスワードを通知します。

## **アプリ(Microsoft Authenticator)を利用する手順**

**1. 以下の画面が表示されたら、画面はそのままにスマートフォンでの操作に移ってください。** スマートフォンで Microsoft Authenticator アプリを未インストールの場合はインストール します。

<span id="page-7-0"></span>※既に、Microsoft Authenticator をインストール済みの場合は、「[5](#page-9-0)」に進んでください。

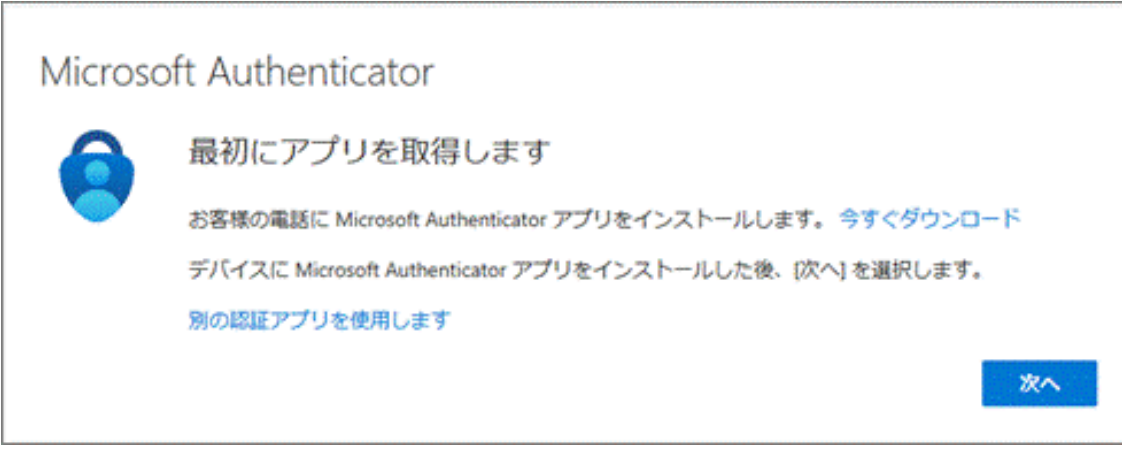

**2.** スマートフォン上で Microsoft Authenticator アプリをインストール完了後、続けて Microsoft Authenticator アプリを起動します。起動すると診断データの収集の確認メッ セージが表示されますので [承諾する] を選択します。

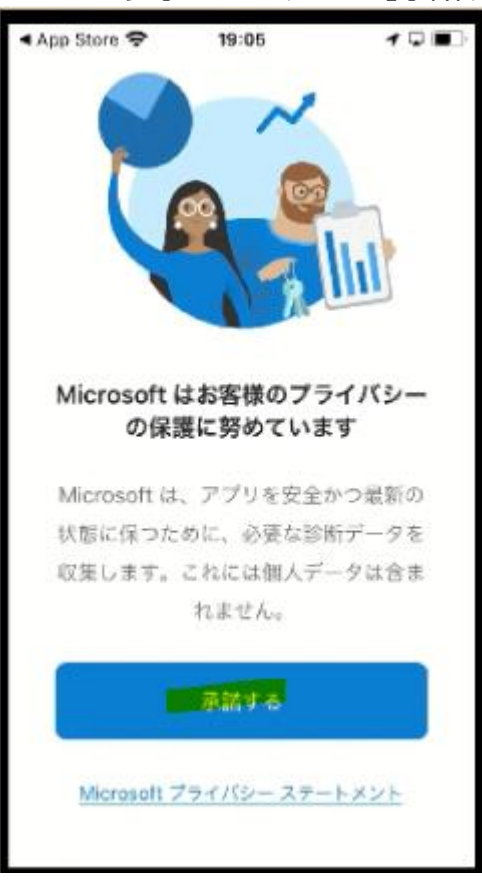

**3.** [Microsoft Authenticator の品質向上にご協力ください] は任意選択して [続行] を選 択します。

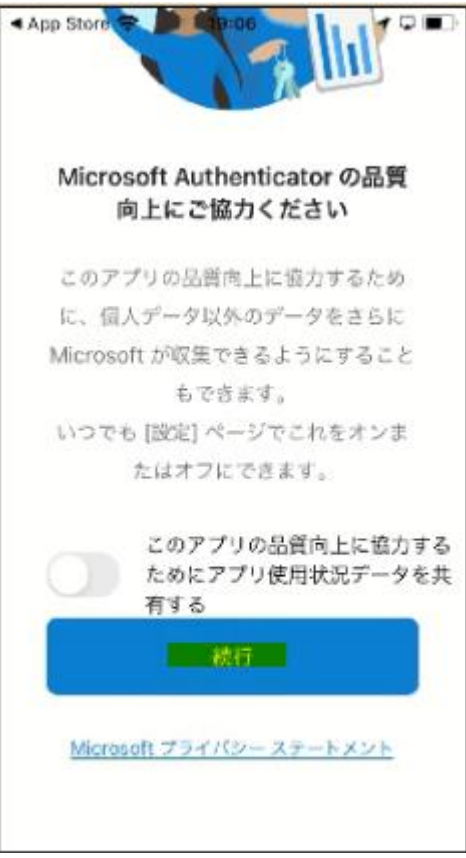

**4.** [デジタル ライフを保護する] は [スキップ] します。

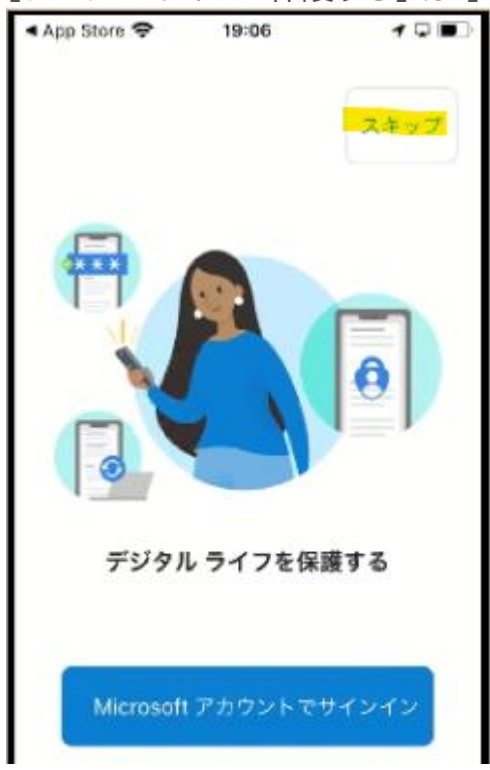

<span id="page-9-0"></span>**5.** [初めてのアカウントを追加しますか?] で [アカウントの追加] を選択します。 ※既にインストール済みの場合は、現在、登録している ID 情報が表示されていますので、右上 の「+」をクリックしてください。

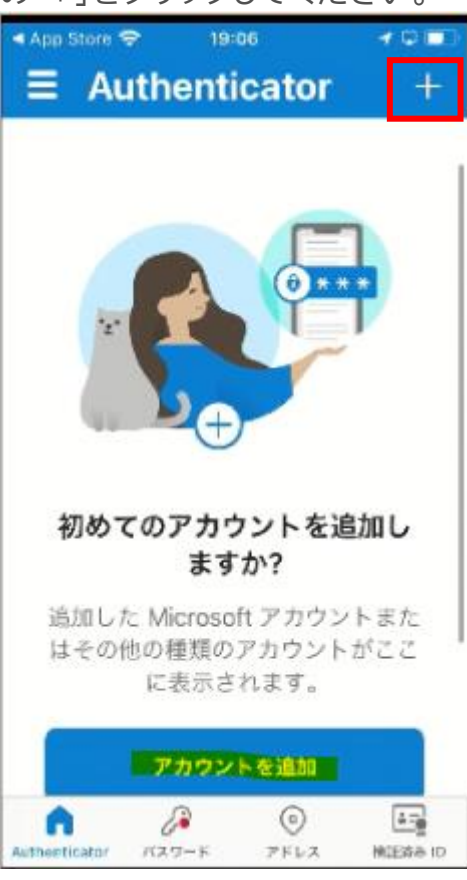

**6.** [職場または学校アカウント] を選択します。

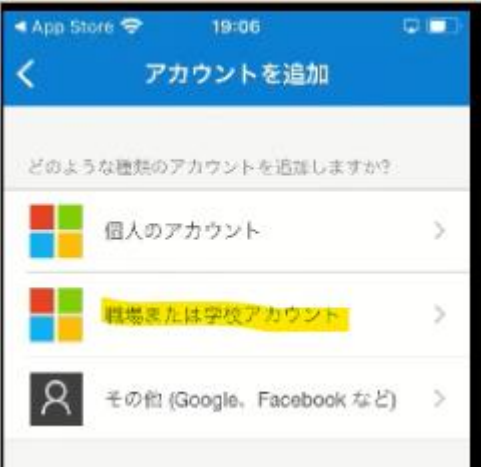

**7.** [QR コードをスキャン] を選択します。

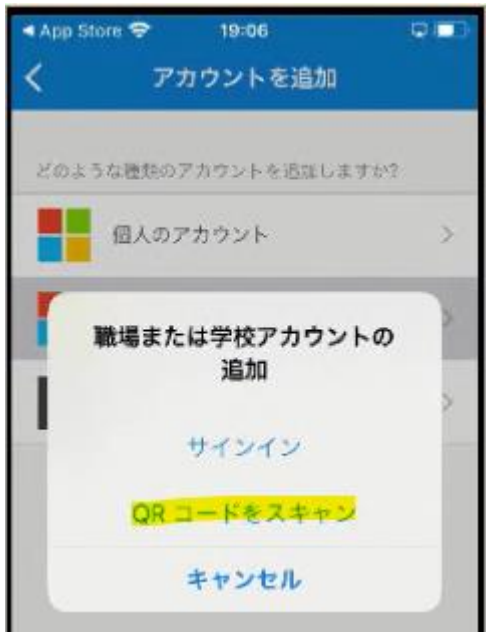

**8.** ["Authenticator" がカメラへのアクセスを求めています] は [OK] を選択します。

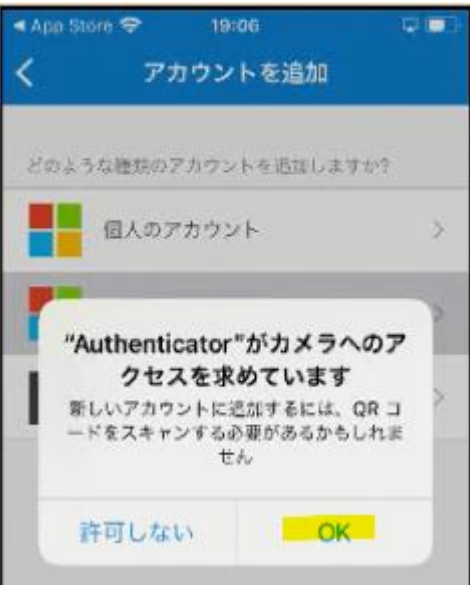

<span id="page-11-0"></span>**9.** カメラでの撮影モードの状態になるのでいったん PC の操作に戻ります。

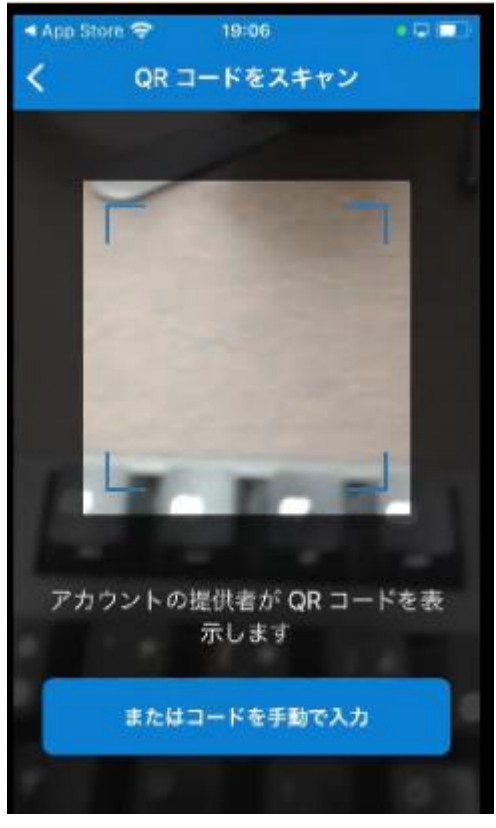

**10. パソコンの画面に戻って**[次へ] を選択します。

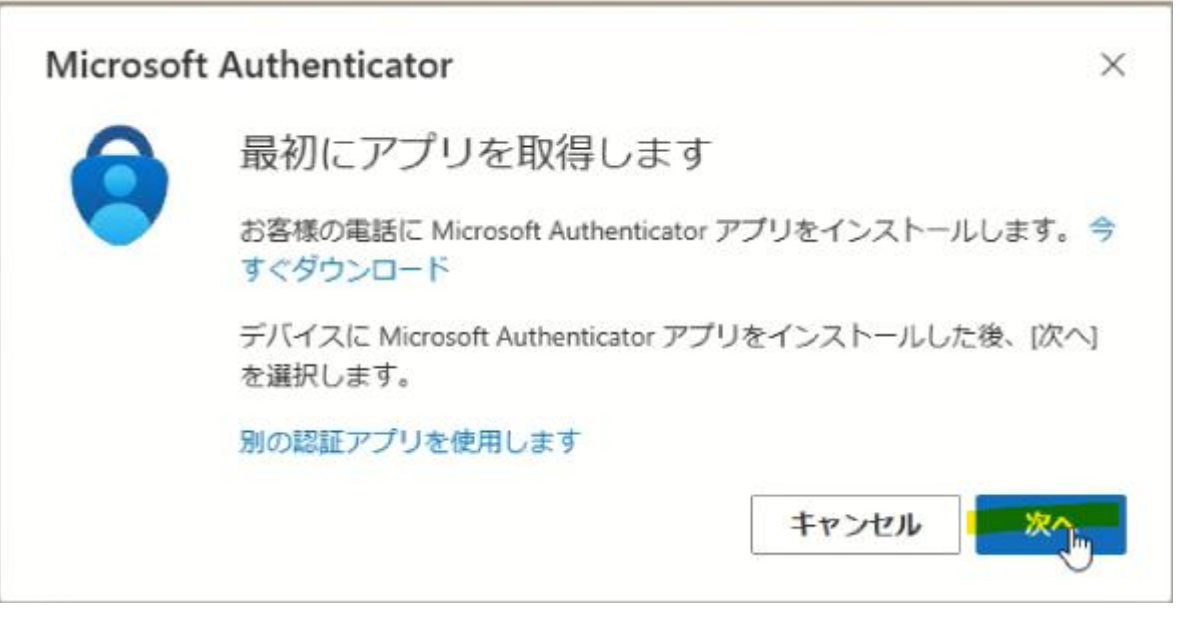

**11.** [アカウントのセットアップ] の画面で [次へ] を選択します。

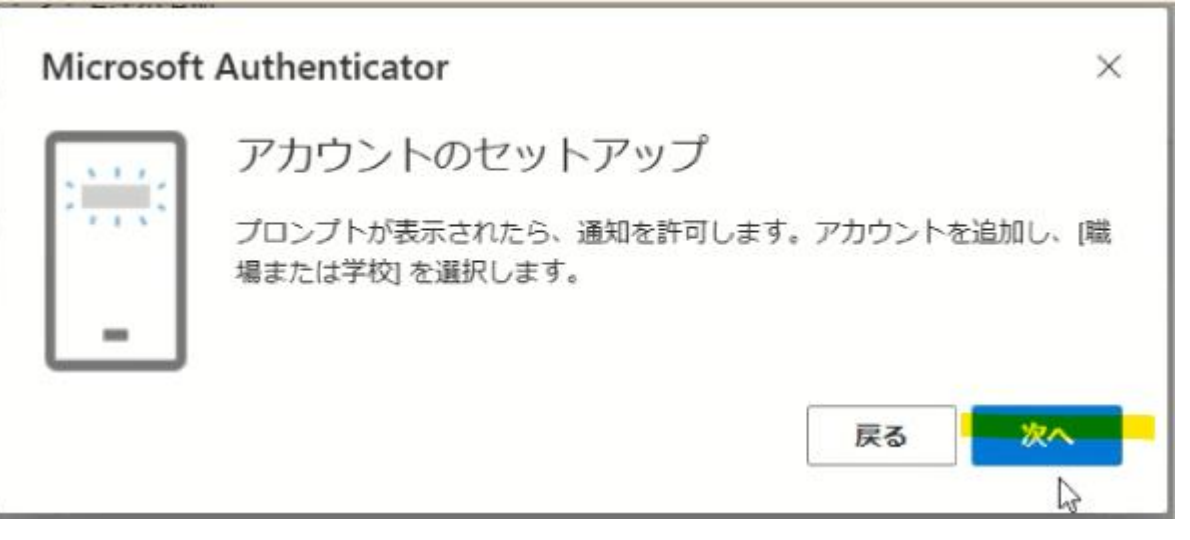

**12.** QR コードが表示されますので 「[9](#page-11-0)」で、撮影モードになっているスマートフォンで QR コード を撮影します。٦

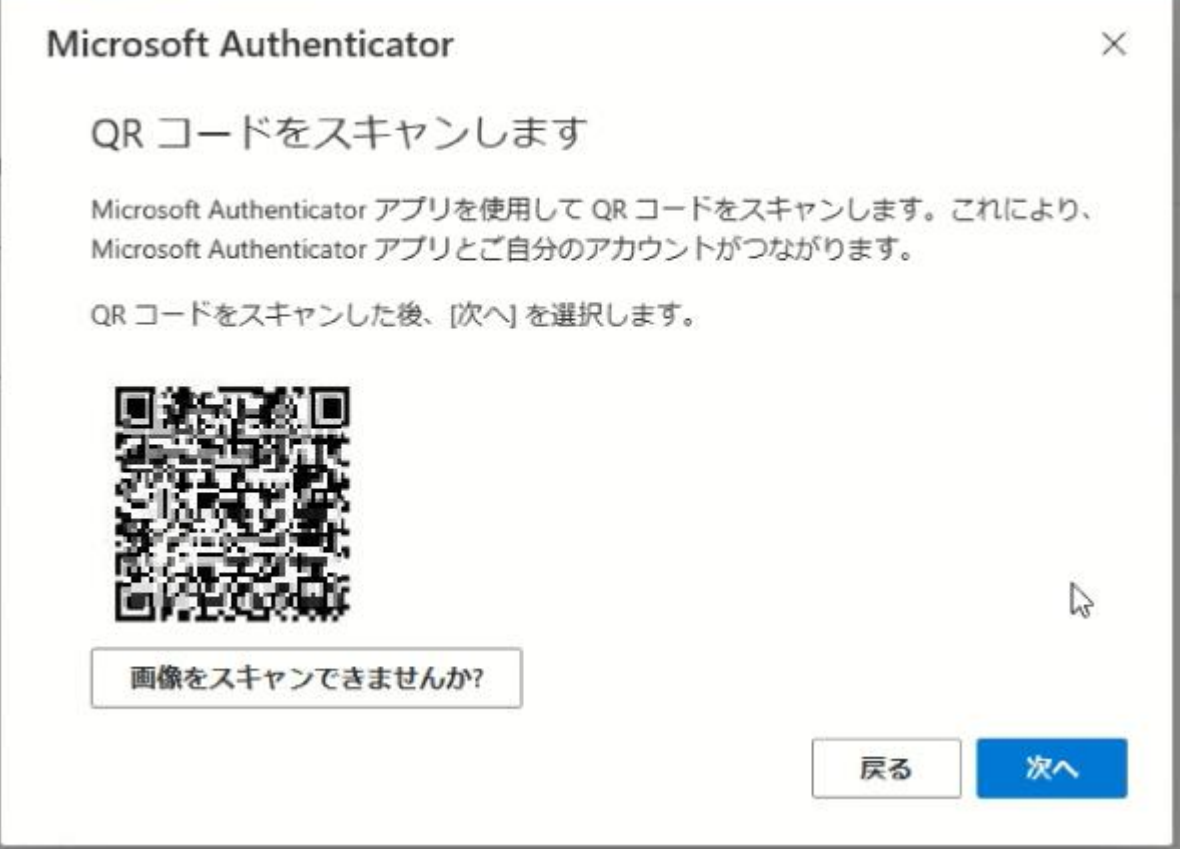

**13.** ["Authenticator"は通知を送信します。よろしいですか?] で [許可] を選択します。

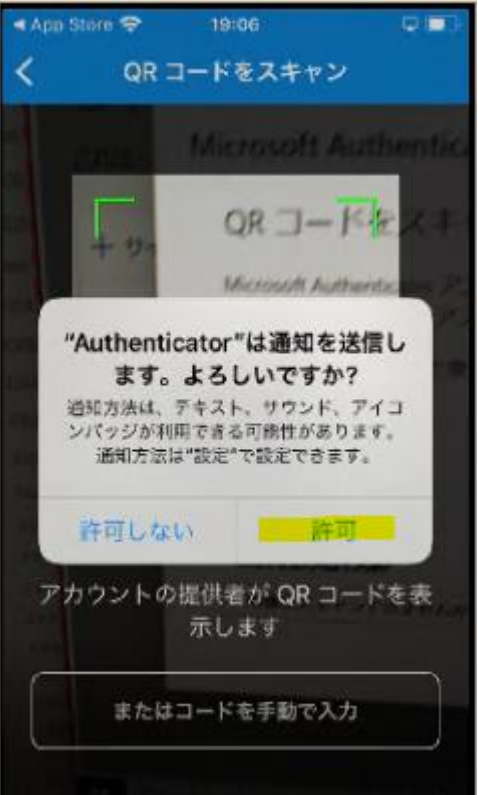

**14.** 以下のようにアカウントが追加されたら PC の操作に戻ります。 ※既に、インストール済みの方は、ID が追加されます。

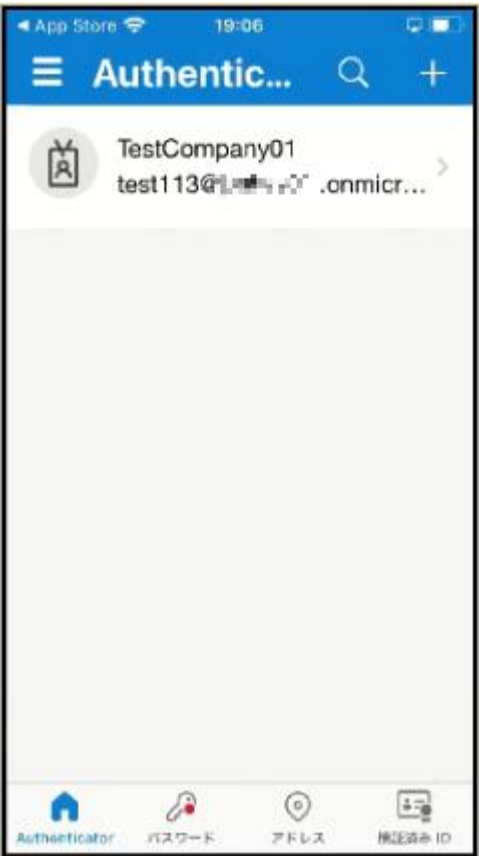

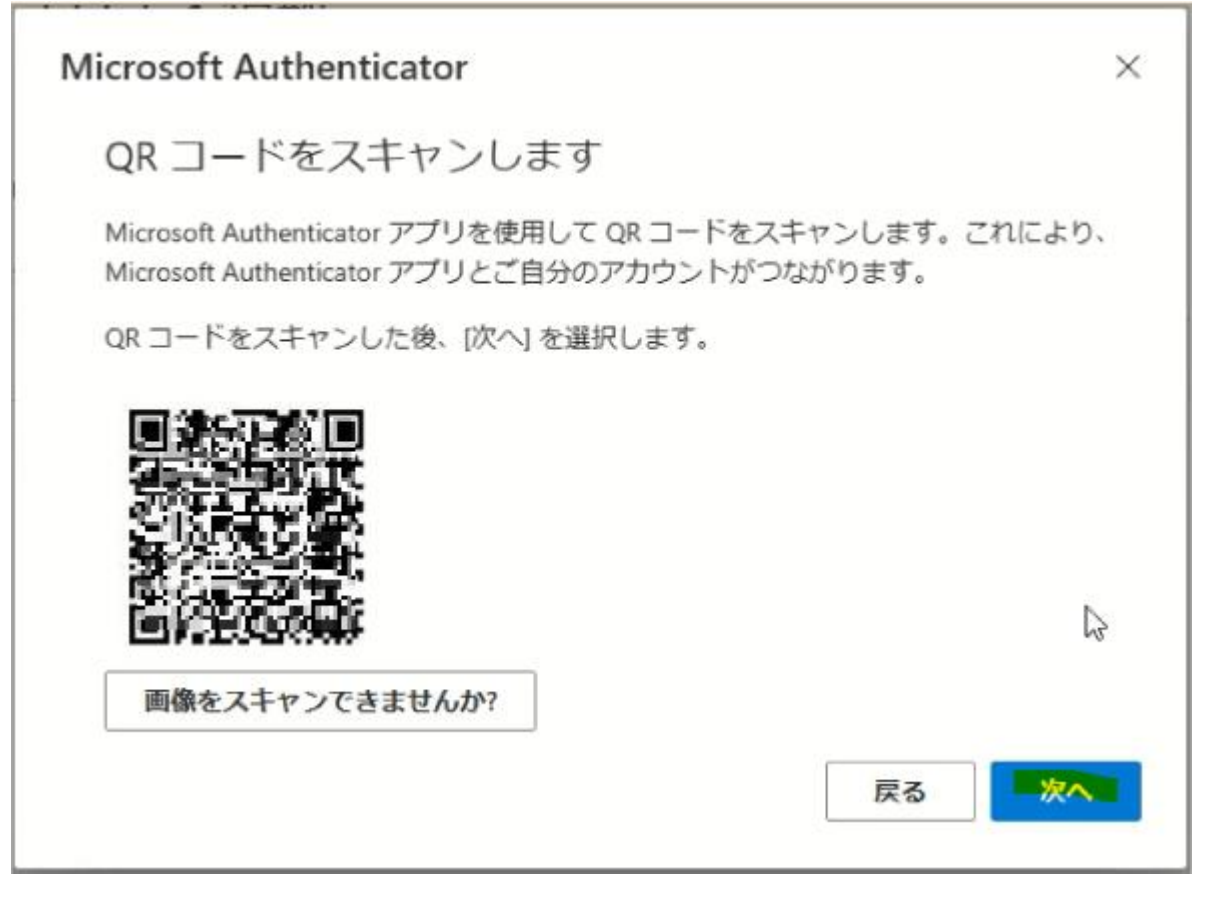

**16.** 実際に応答できるかのテストが始まります。PC 上の画面 (左) に表示された数字 (認証の都 度変わります) を Microsoft Authenticator アプリ上(右)で入力し [はい] を選択しま

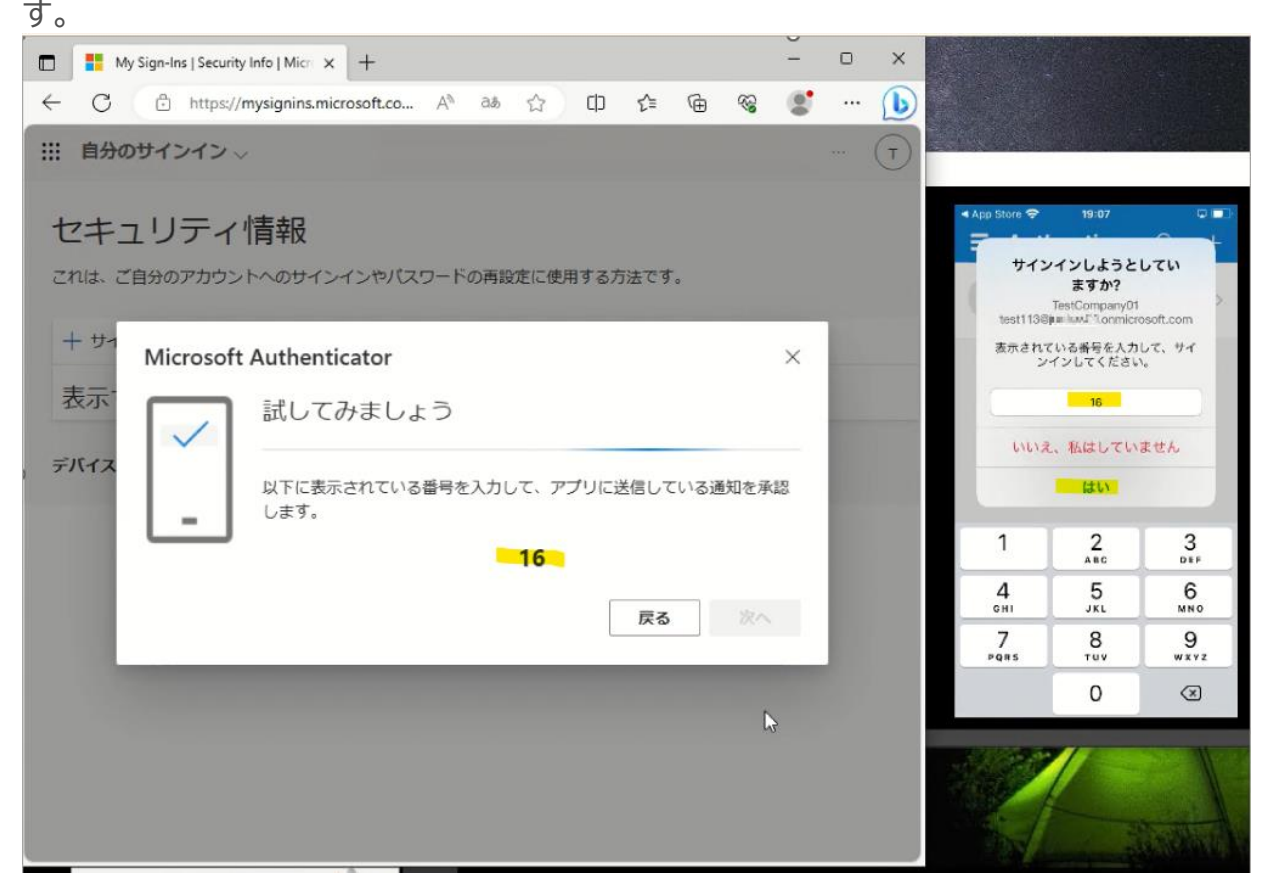

**17.** PC 上と Microsoft Authenticator アプリ上の両方に承認のメッセージが表示されます ので PC 上で [次へ] を選択します。

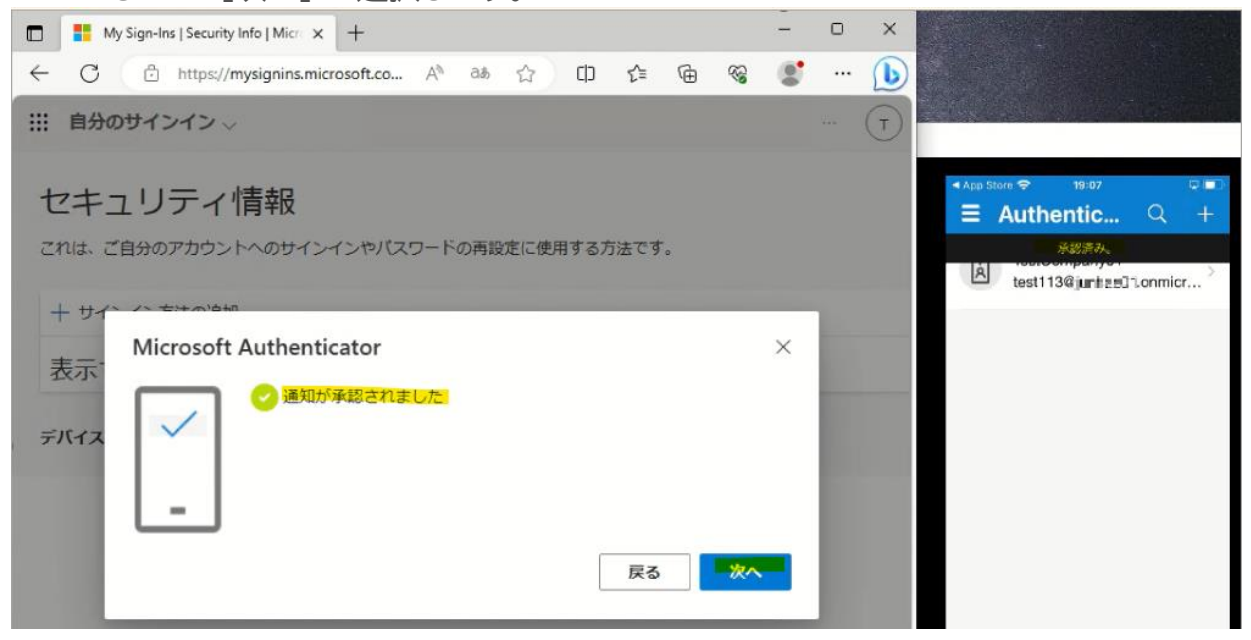

**18.** PC 上で Microsoft Authenticator アプリが追加されたことが確認できれば、「完了」を 選択してください。「[19](#page-17-0)」に進んでください。

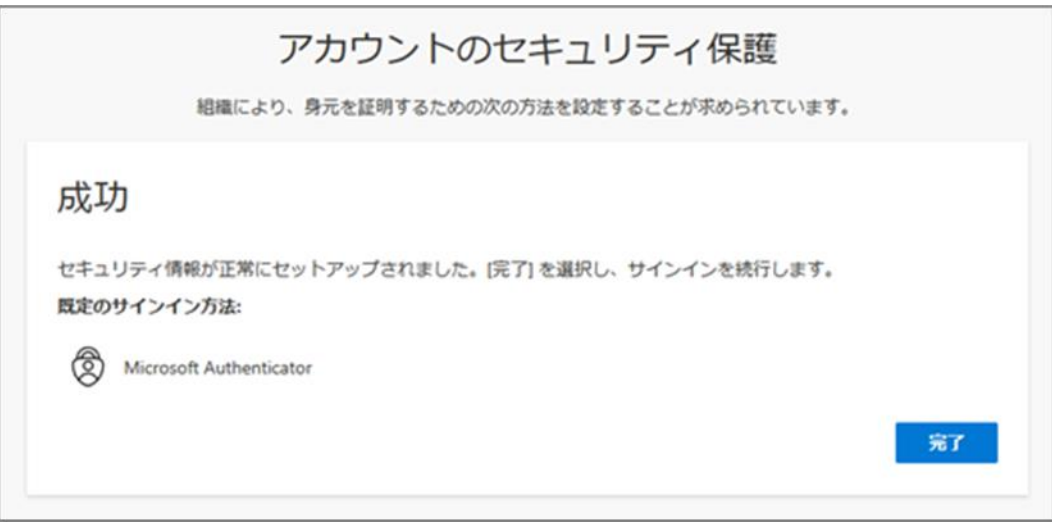

<span id="page-17-0"></span>**19.**以下の画面が表示されますので、内容を確認して「理解しました」を選択します。 ※Gmail [の画面に、](#page-26-1)進んでください。

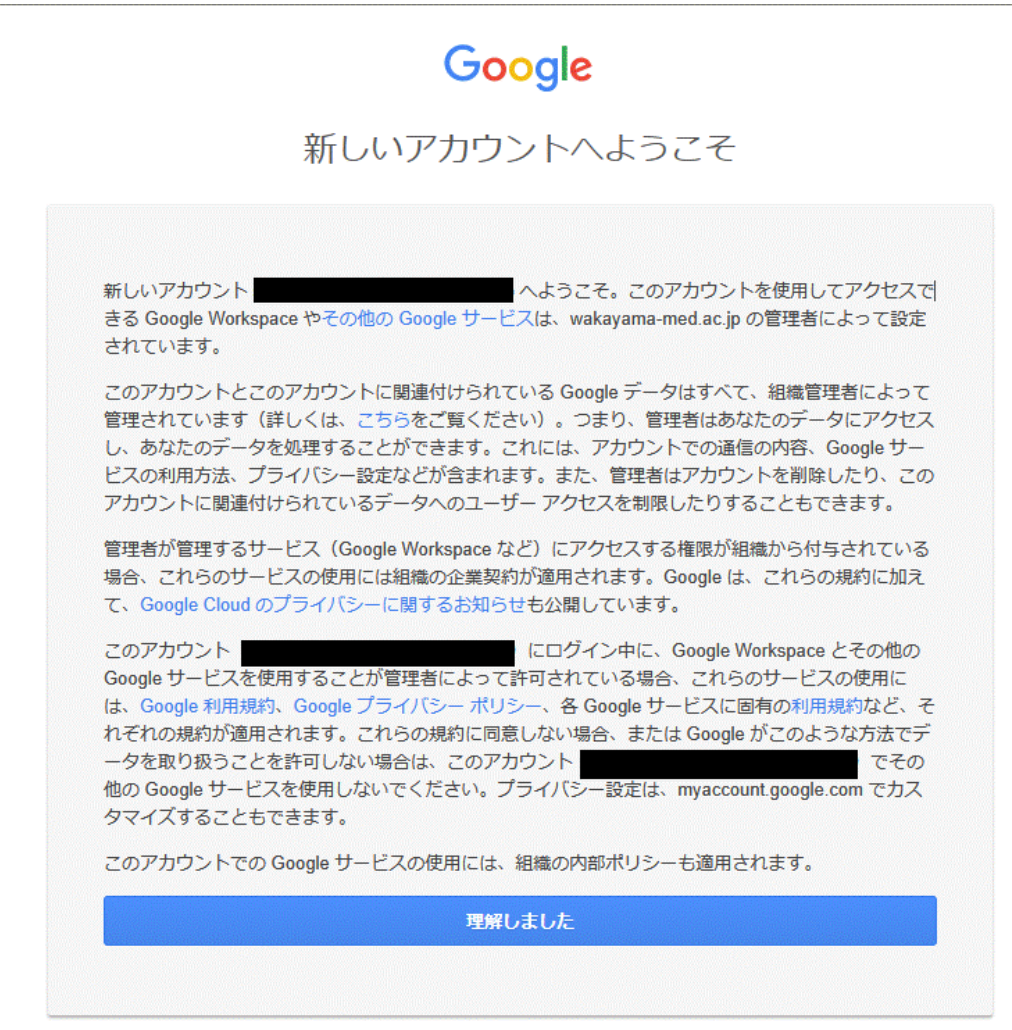

## **電話を利用する手順**

**1.** 次の画面で Microsoft Authenticator アプリのインストールが促されますが、画面下部の [別の方法を設定します] を選択します。

<span id="page-18-0"></span>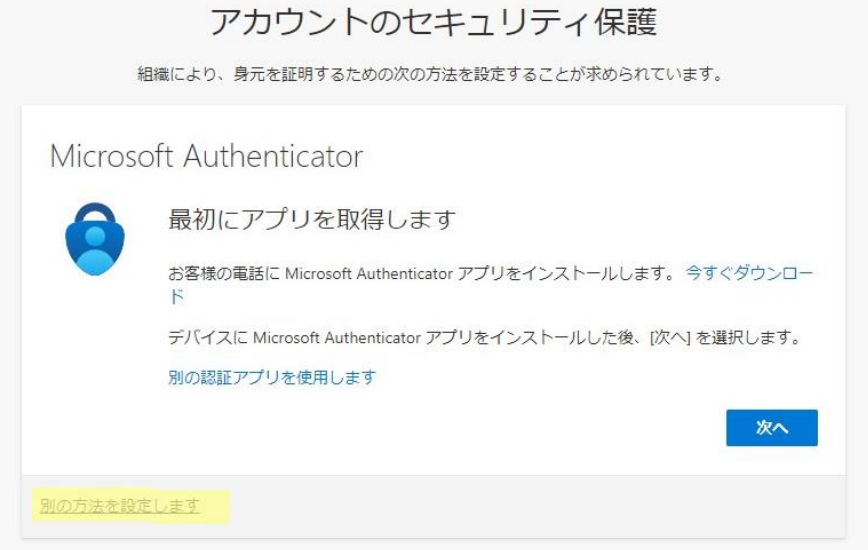

**2.** どの方法を使用しますか?は、[電話]を選択します。

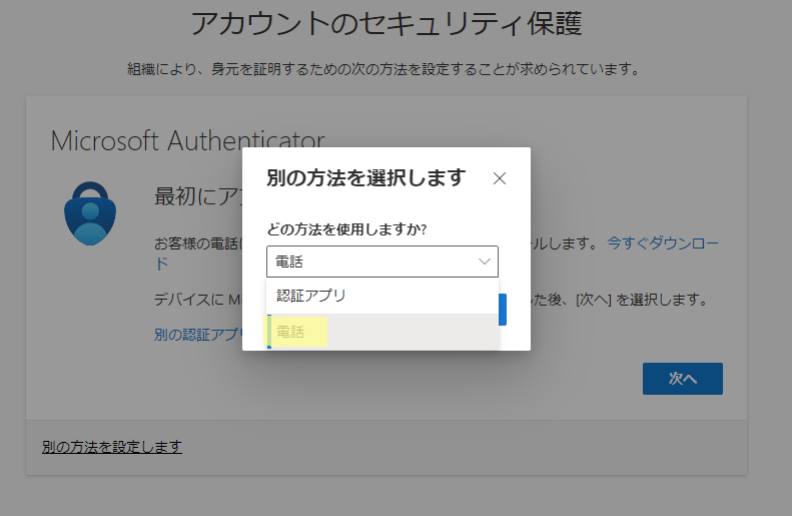

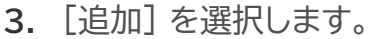

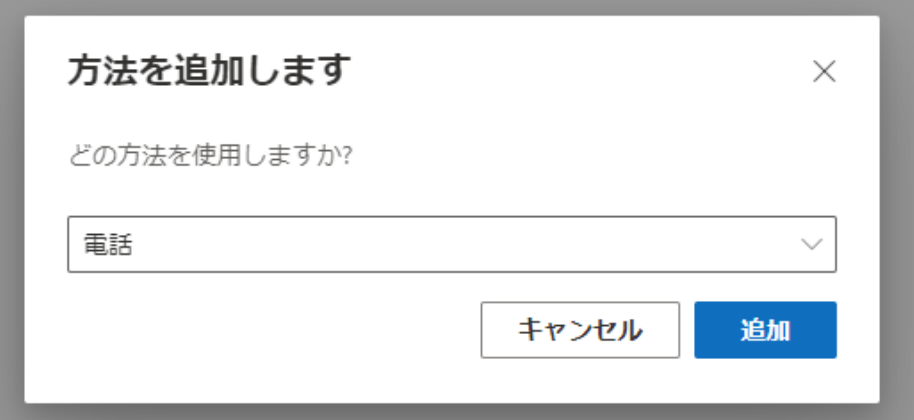

**4.** [Japan(+81)]を選択し、自身の携帯電話などの電話番号を入力します。 [電話する]を選択します。 [次へ]を選択します。

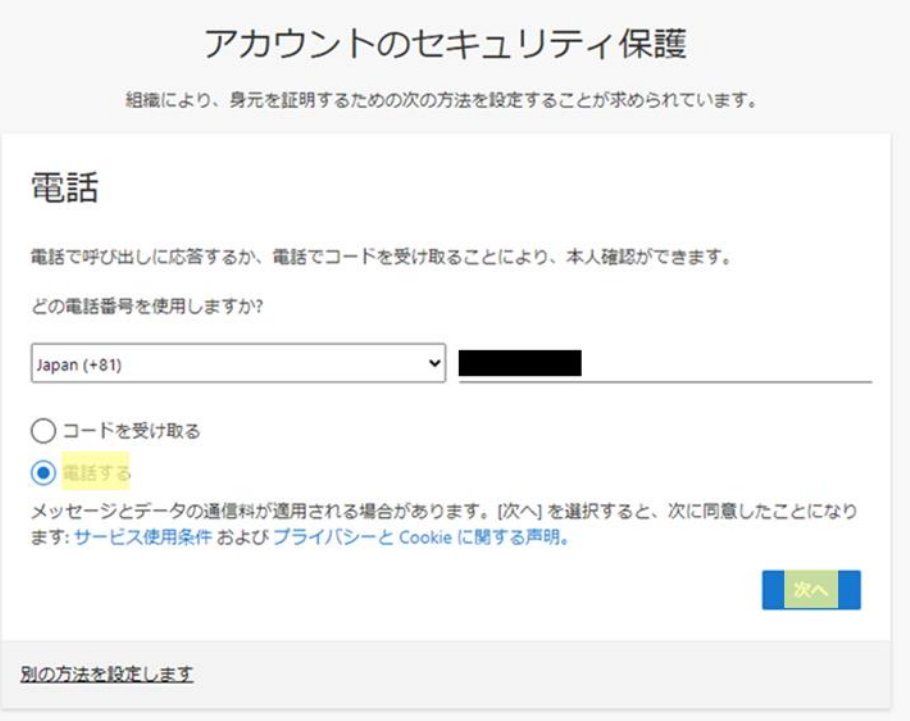

5. 以下の画面が表示された後、携帯電話が着信し、音声ガイダンスで「#」ボタンを押すように指 示されますので、「#」を押します。

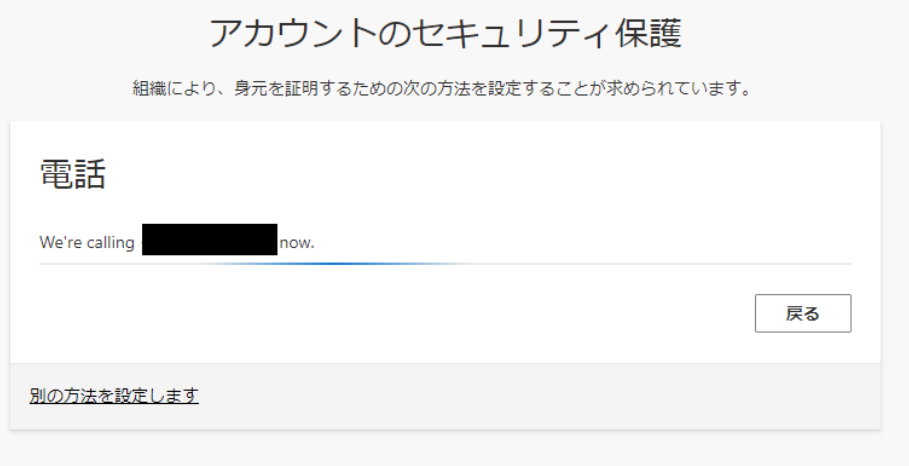

**6.** 電話が登録されたメッセージが表示されますので、[次へ]を選択します。

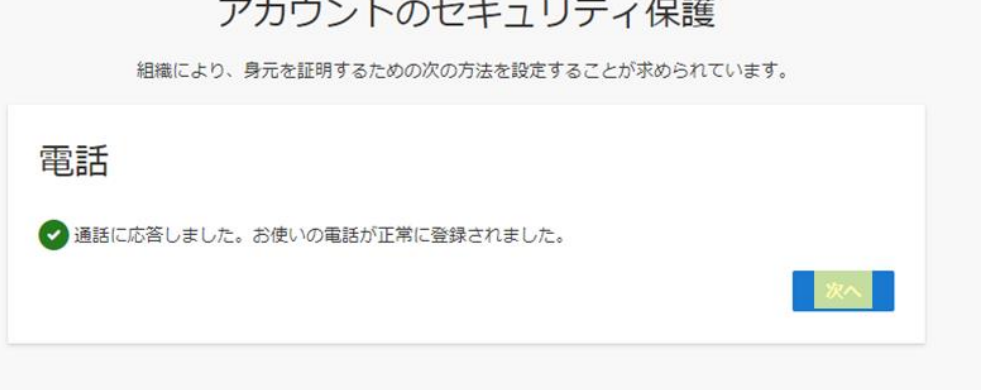

**7.** セキュリティ情報が正常にセットアップされました、と表示され、サインイン方法に電話が追加 されたことが確認できれば「完了」を選択してください。「[8](#page-21-0)」に進んでください。

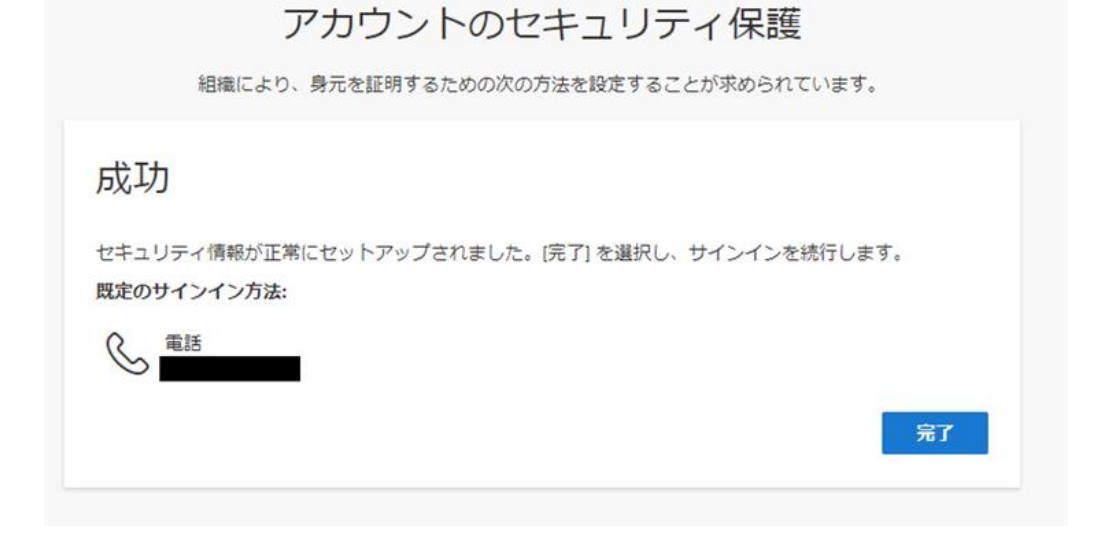

<span id="page-21-0"></span>**8.** 以下の画面が表示されますので、「理解しました」を選択します。

※「Gmail [の画面」に](#page-26-1)進んでください。

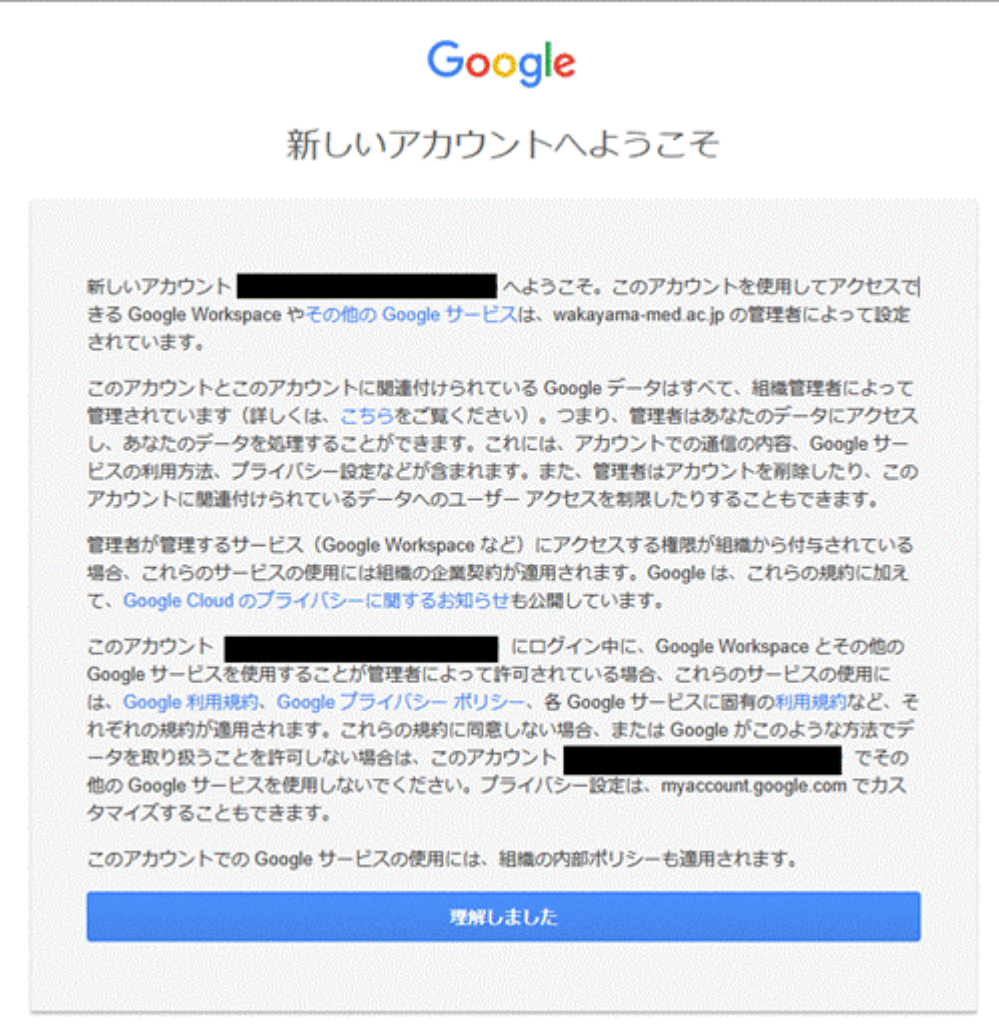

22

## <span id="page-22-0"></span>**SMS でワンタイムパスワードを通知する手順**

**1.** 次の画面で Microsoft Authenticator アプリのインストールが促されますが、画面下部の [別の方法を設定します] を選択します。

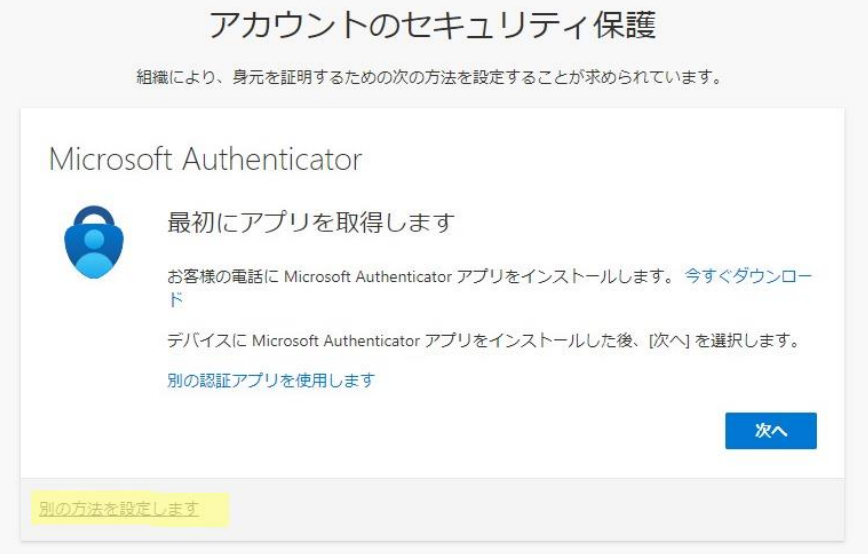

**2.** どの方法を使用しますか?は、[電話]を選択します。

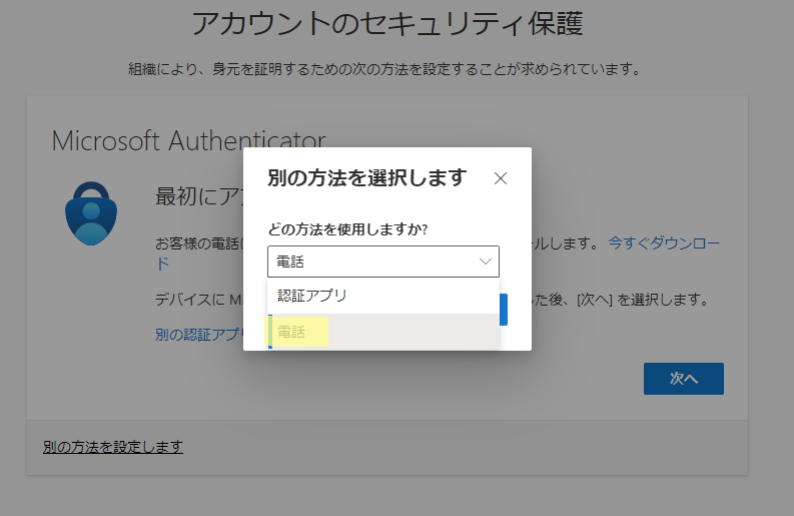

**3.** [追加] を選択します。

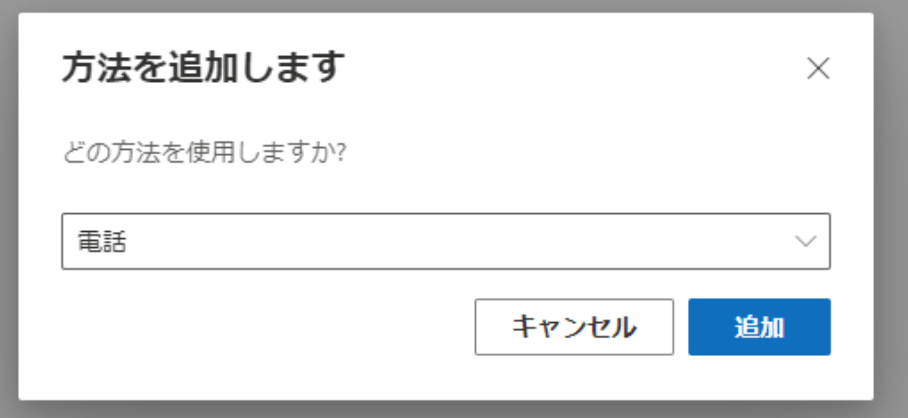

**4.** [Japan(+81)]を選択し、自身の携帯電話などの電話番号を入力します。 [コードを受け取る]を選択します。 [次へ]を選択します。

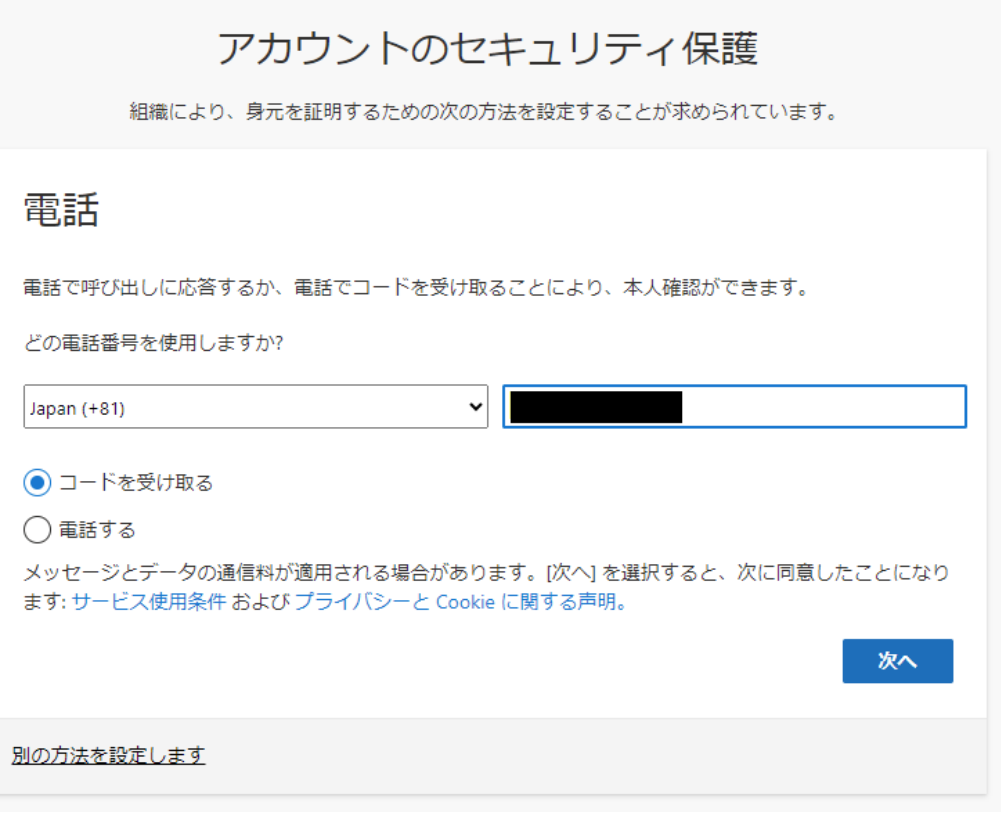

**5.** しばらくしたら、携帯電話に SMS が届きますので、SMS のコードを入力します。 [次へ]を選択します。

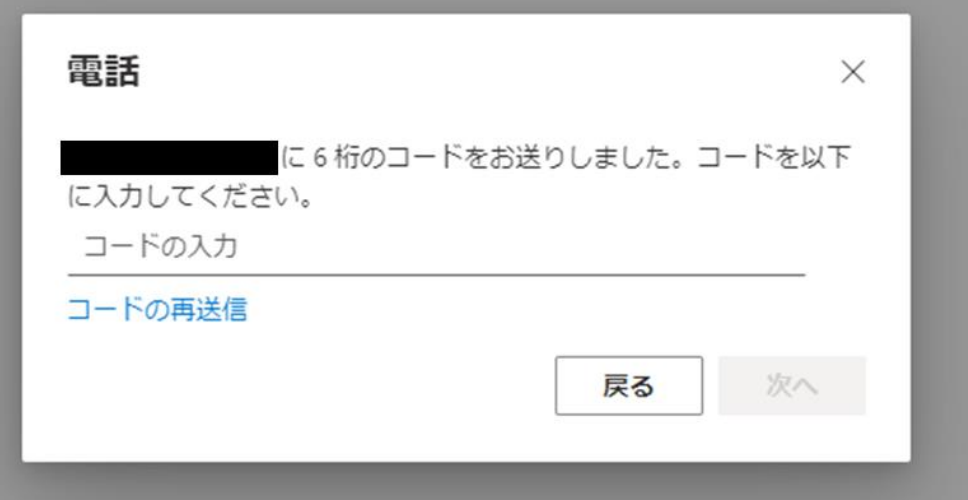

**6.** 電話が登録されたメッセージが表示されますので、[次へ]を選択します。

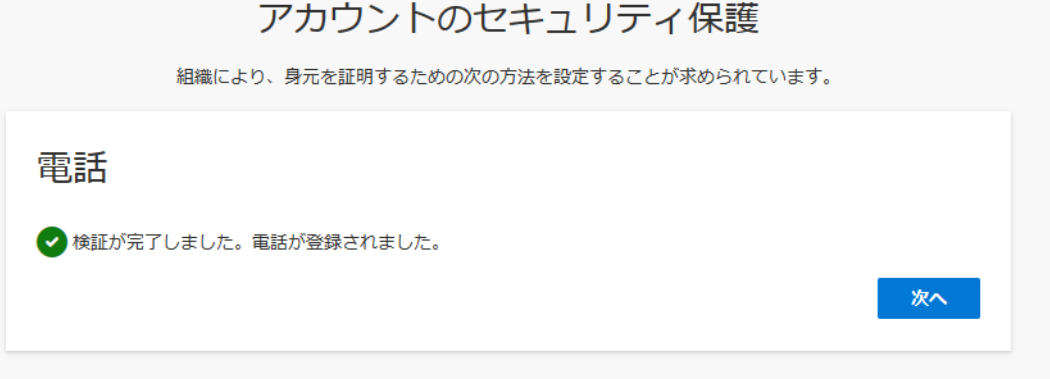

**7.** セキュリティ情報が正常にセットアップされました、と表示され、サインイン方法に電話が追加 されたことが確認できれば、「完了」を選択してください。「[8](#page-25-0)」に進んでください。

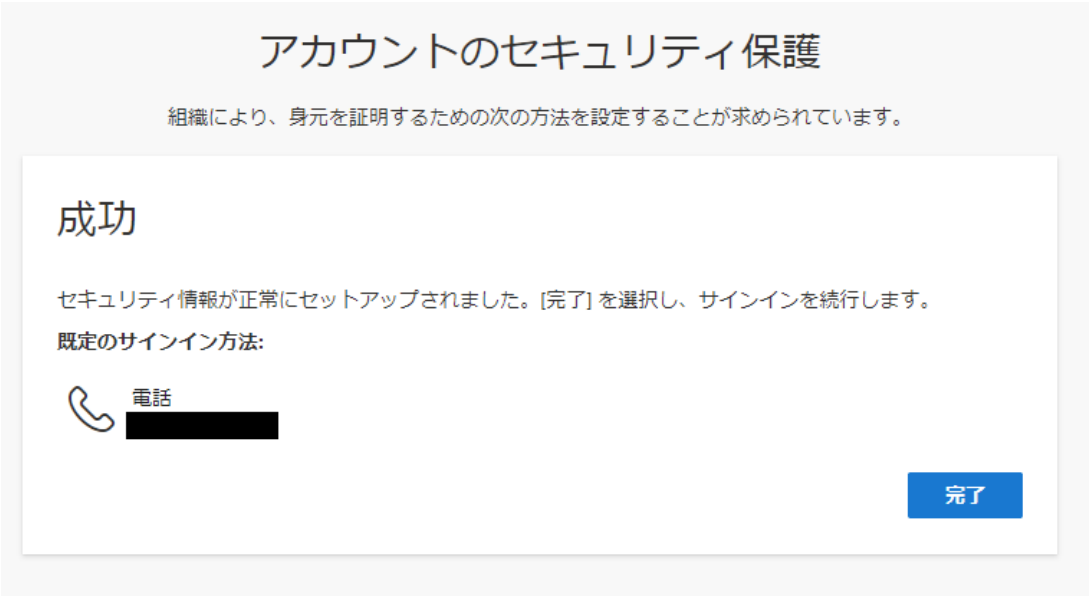

#### <span id="page-25-0"></span>**8.** 以下の画面が表示されますので、内容を確認し「理解しました」を選択します。 ※「Gmail [の画面」に](#page-26-1)進んでください。

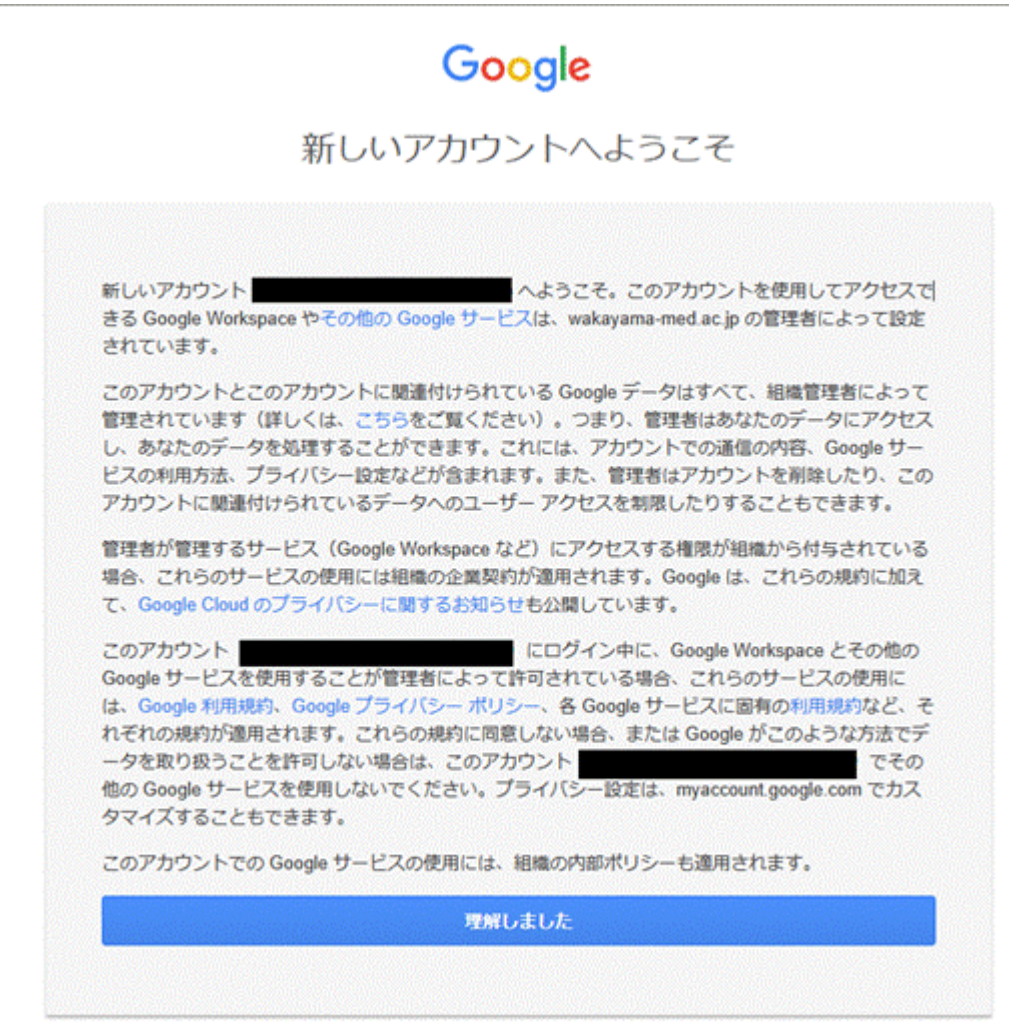

# **Gmail の画面**

<span id="page-26-1"></span><span id="page-26-0"></span>1. Gmail の画面が表示されるとログイン完了です。 ※「[Gmail](#page-27-0) の POP 設定」に進んでください。

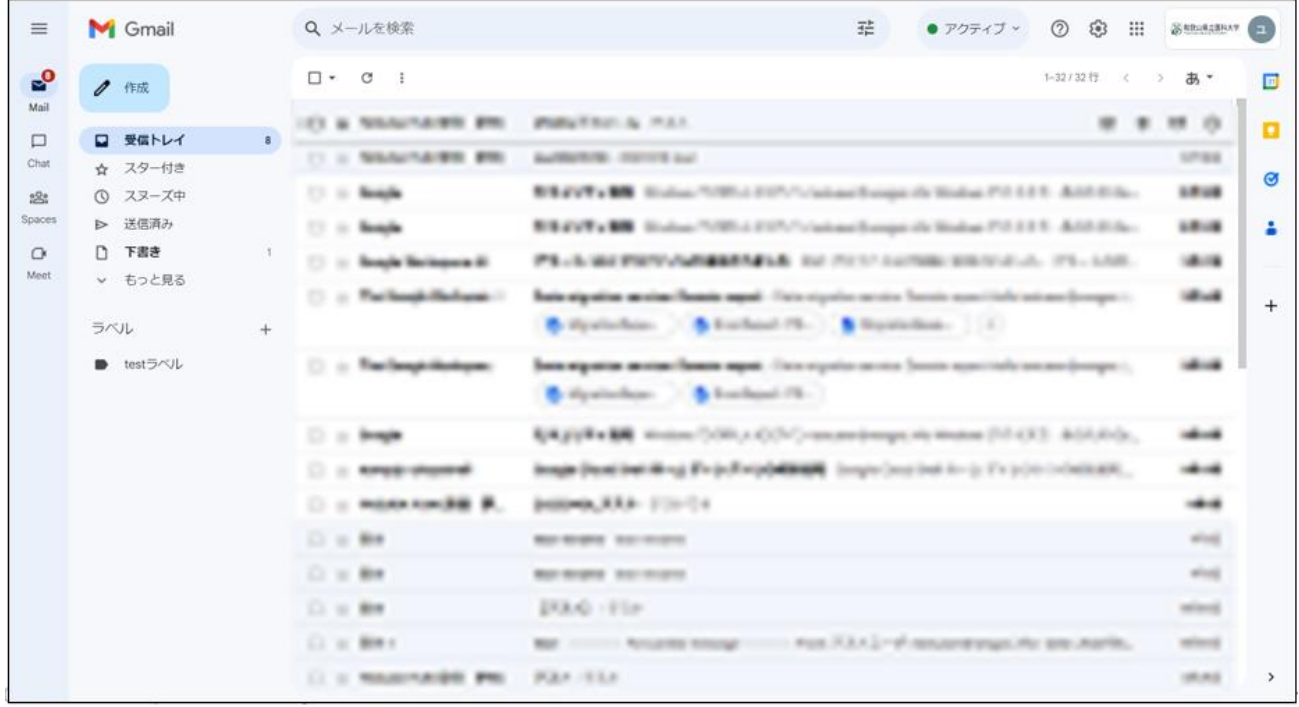

# <span id="page-27-0"></span>**Gmail の POP 設定**

1. Gmail 右上のアイコンから「歯車のアイコン(設定)」をクリックします。 表示された画面の「すべての設定を表示」をクリックします。

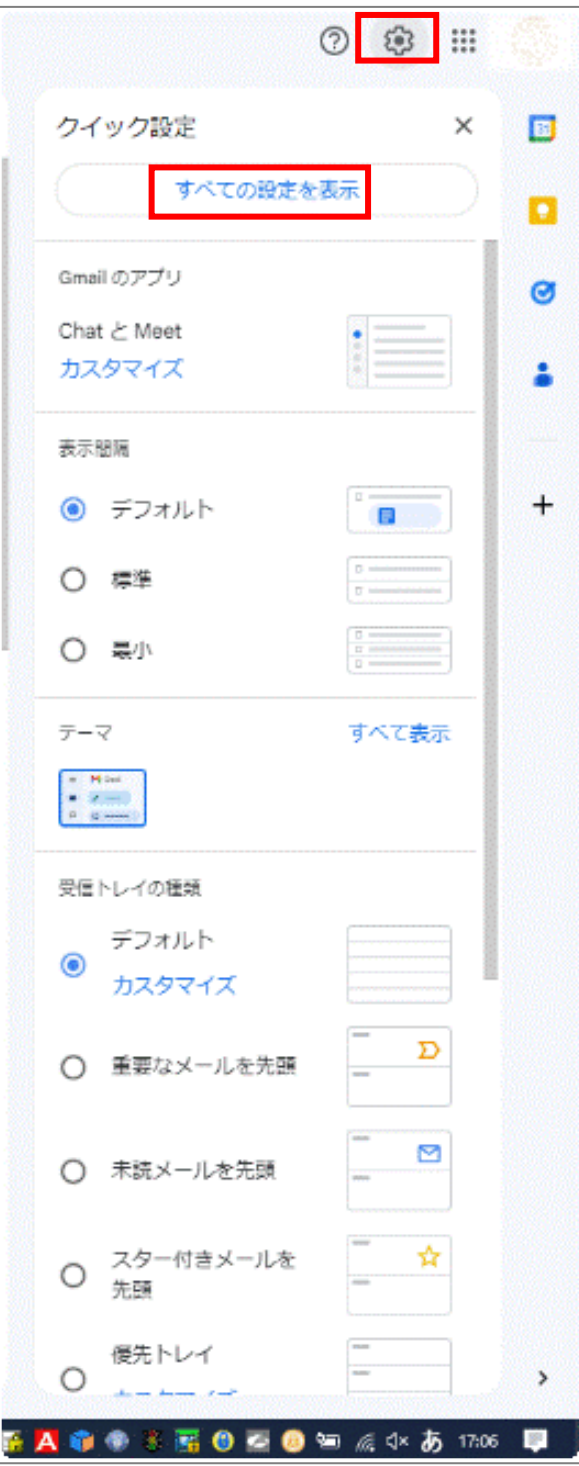

## 2. [メール転送と POP/IMAP] タブをクリックします。

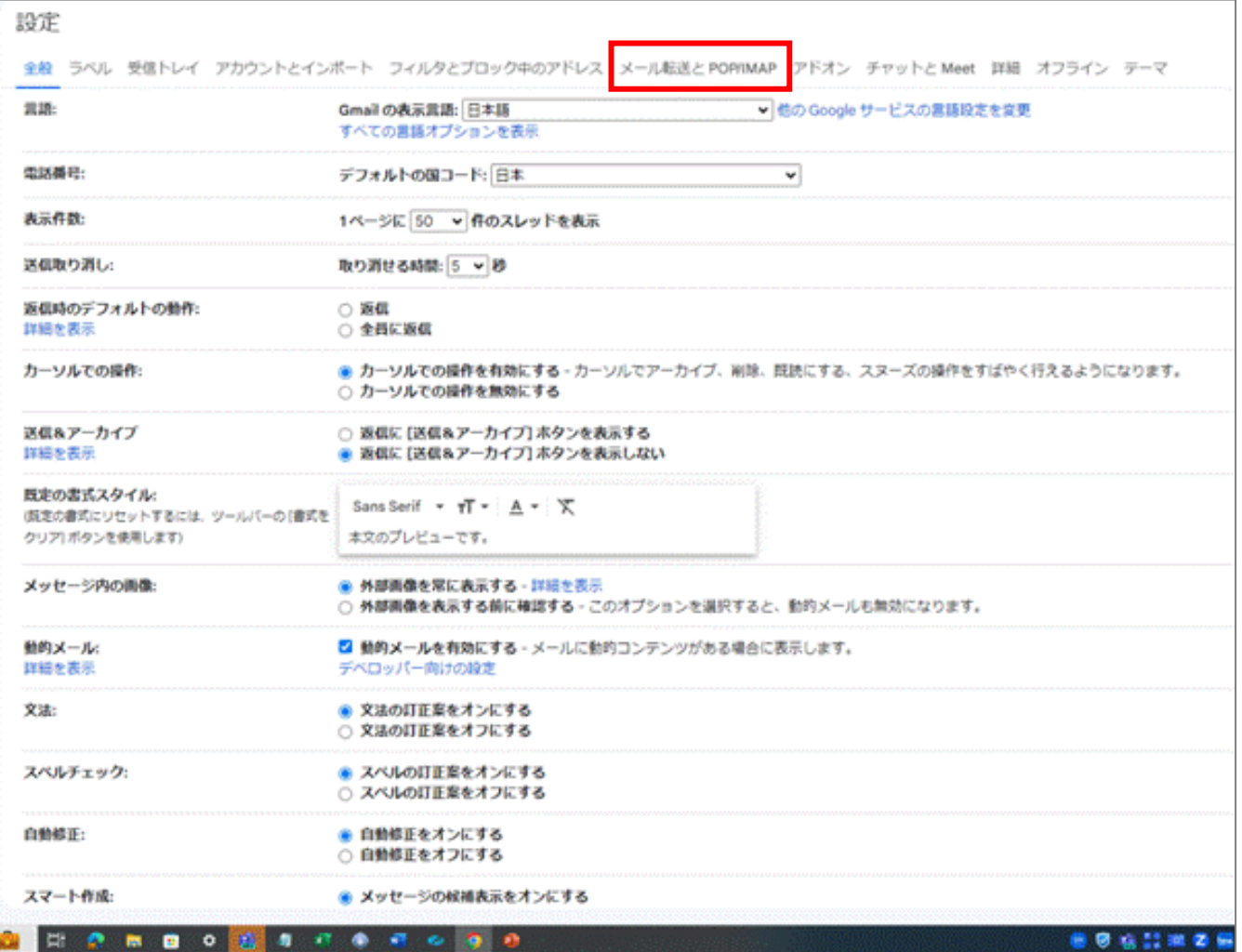

3. メールクライアントを利用する場合は、「すべてのメールで POP を有効にする (ダウンロード済み のメールを含む)」を選択し、[POP でメールにアクセスする場合] で、Gmailのメールを残すか、 削除するかを選択してください。 設定変更した場合は、「変更を保存」が有効化されるので、クリックして設定を保存してください。 [※「アプリパスワード生成方法」に](#page-30-0)進んでください。

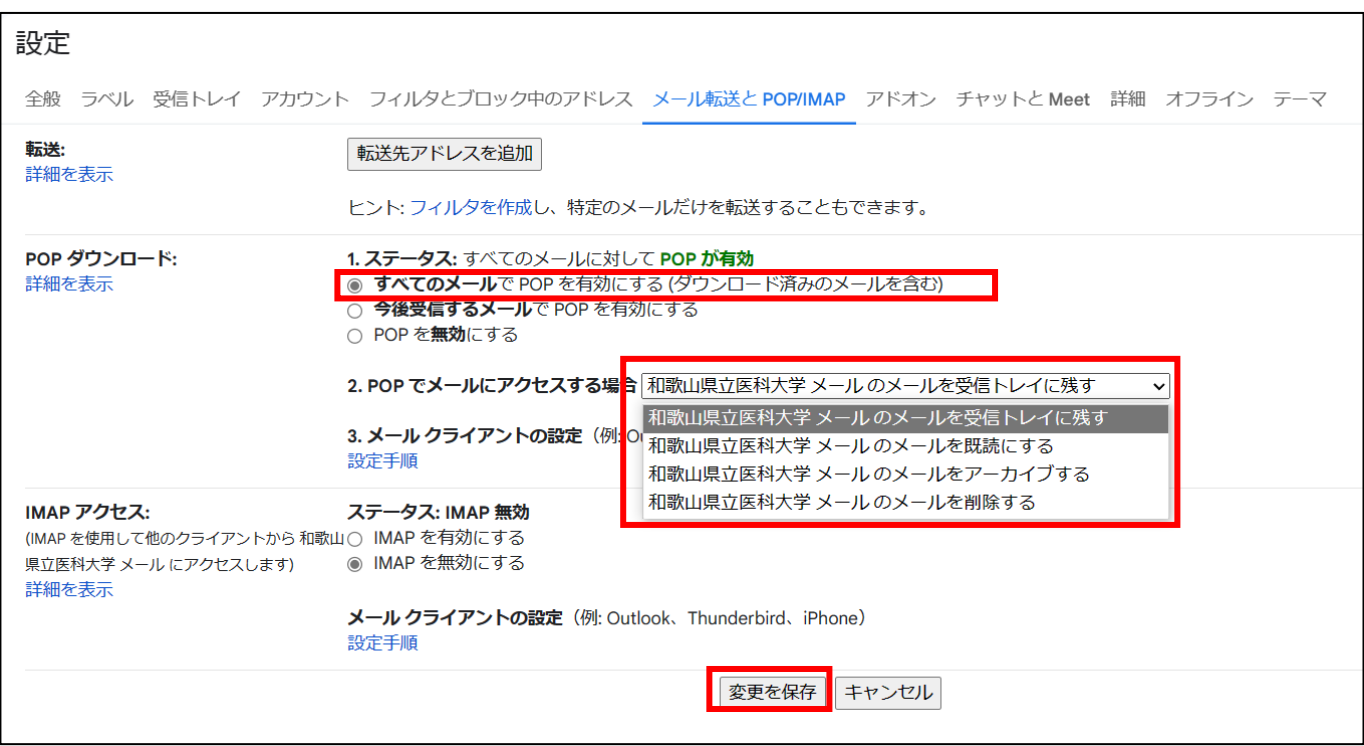

# <span id="page-30-0"></span>**アプリパスワード生成方法**

## **概要**

アプリパスワードの生成には 2 段階認証プロセスを有効にする必要があります。

すでに、2 段階認証を有効にしている場合は、[「アプリパスワードの設定」](#page-35-0)から始めてください。

特に設定をしていない場合は、「2 [段階認証プロセスの有効化」](#page-31-0)から設定を行ってください。

## <span id="page-31-0"></span>**2段階プロセスの有効化**

1. Gmail 画面の右上にある、ユーザ情報をクリックします。

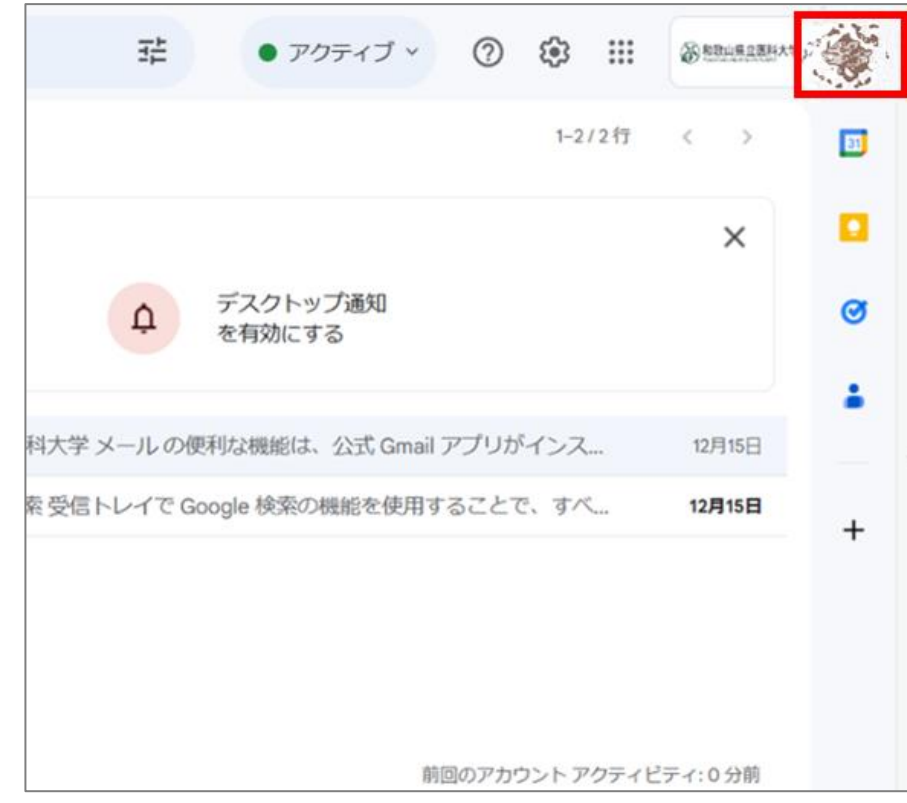

#### 2. 「Google アカウントを管理」をクリックします。

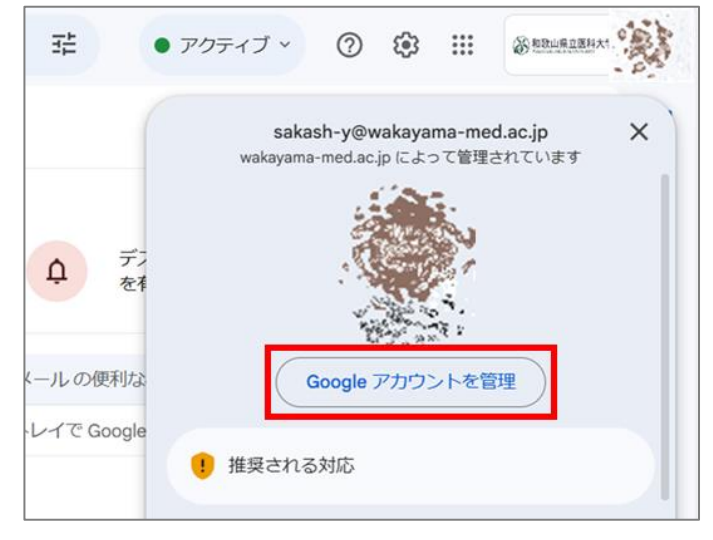

#### 3. 「アカウント管理画面」が表示されます。

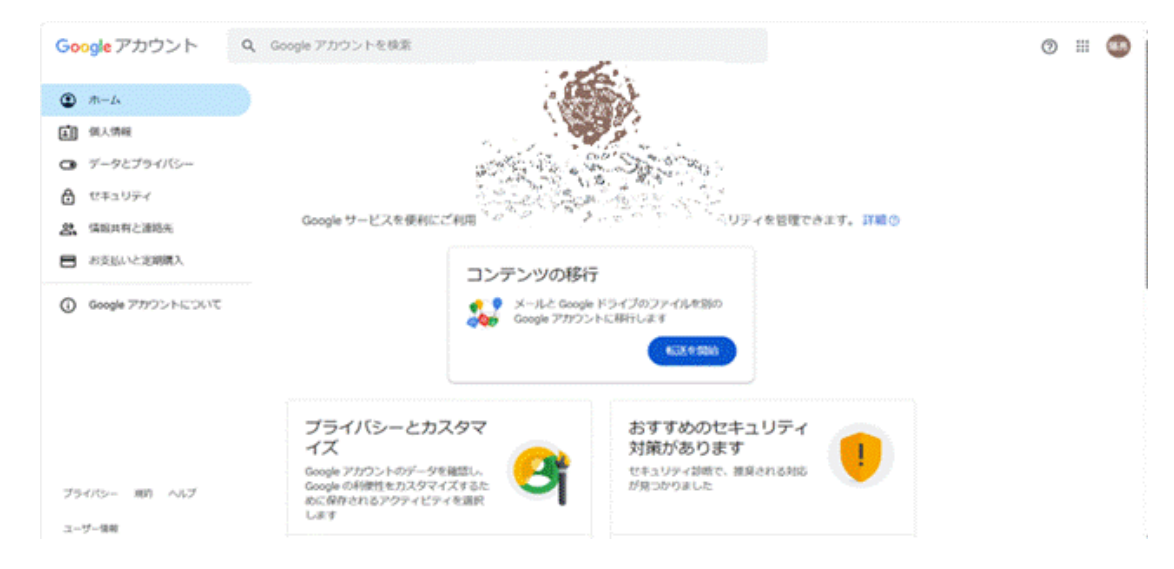

4. 画面左にあるメニューから「セキュリティ」をクリックします。

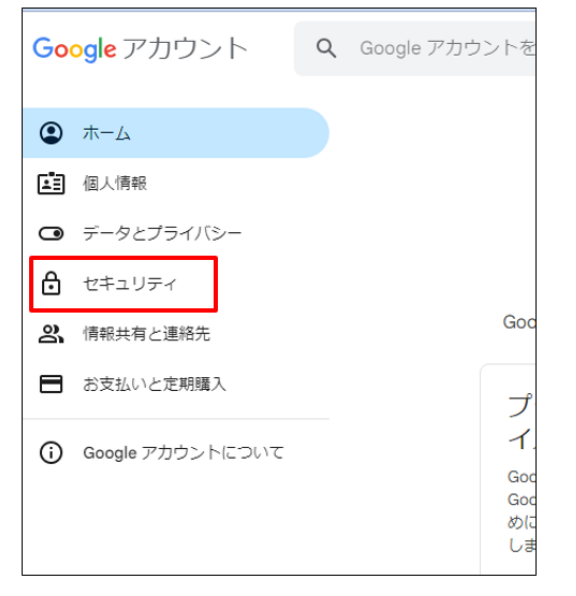

#### 5. 「2 段階認証プロセス」をクリックします。

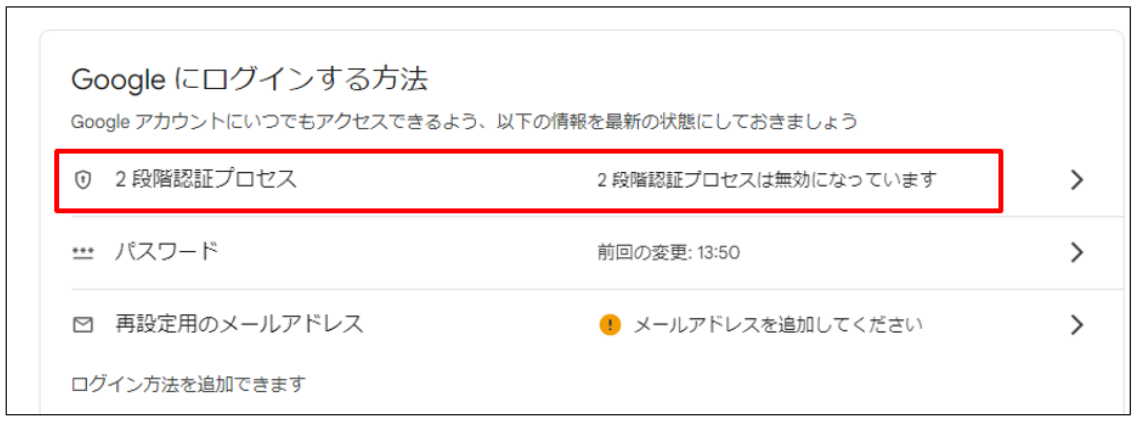

6. 「使ってみる」をクリックしてください。 ※クリック後にパスワード入力画面が表示される場合は、学内メールのパスワードを入力してください。

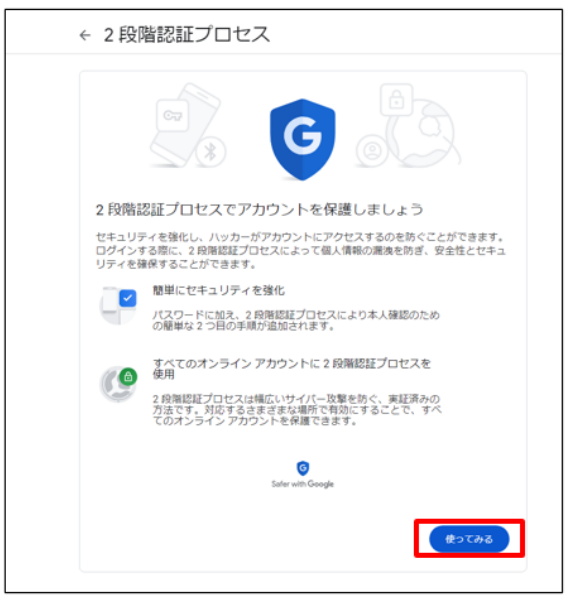

7. 電話番号の設定で、電話番号を入力してください。 ※電話番号宛に次手順で必要なコードが届きます。コードの取得方法を選択して下さい。 ※テキストメッセージは SMS で届きます。携帯電話の設定によっては、SMS が届きません。 ※届かない場合は音声通話でコードを受け取ってください。 最後に「次へ」をクリックしてください。

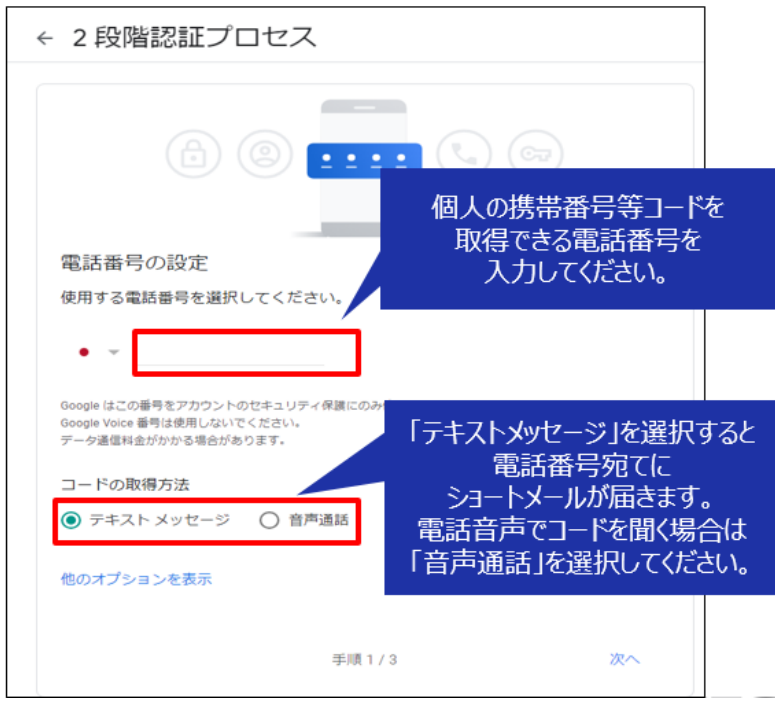

8. 入力した電話番号で受け取ったコードを入力し、「次へ」をクリックしてください。

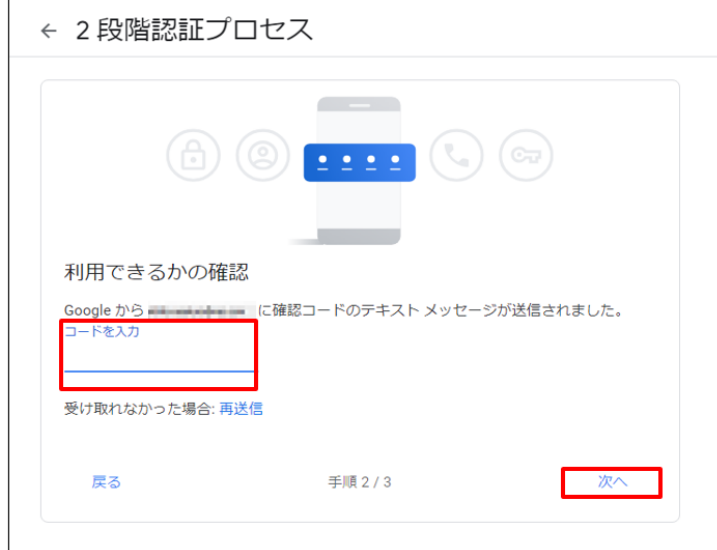

9. 「有効にする」をクリックしてください。

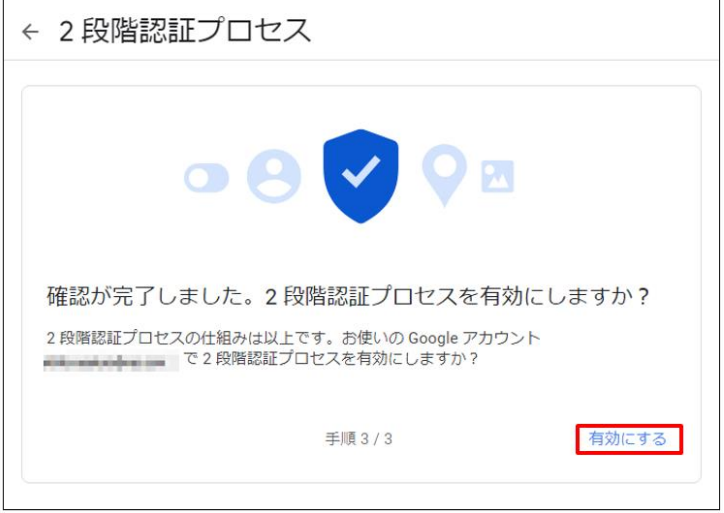

10. 下記のような表示に変われば、2 段階認証プロセスの設定は完了です。

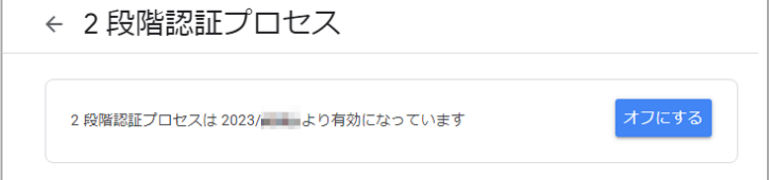

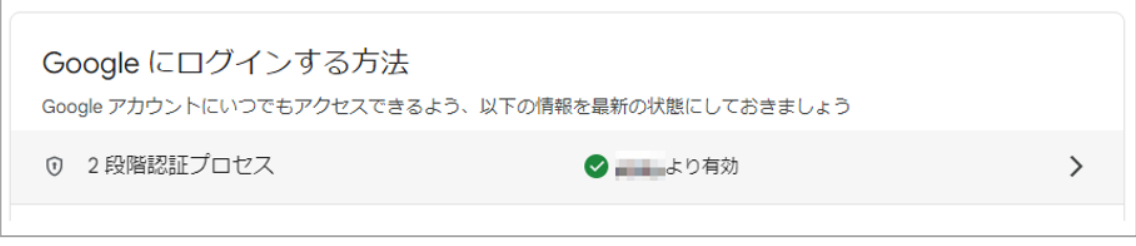

# <span id="page-35-0"></span>**アプリパスワードの生成**

1. 画面左にあるメニューから「セキュリティ」をクリックします。

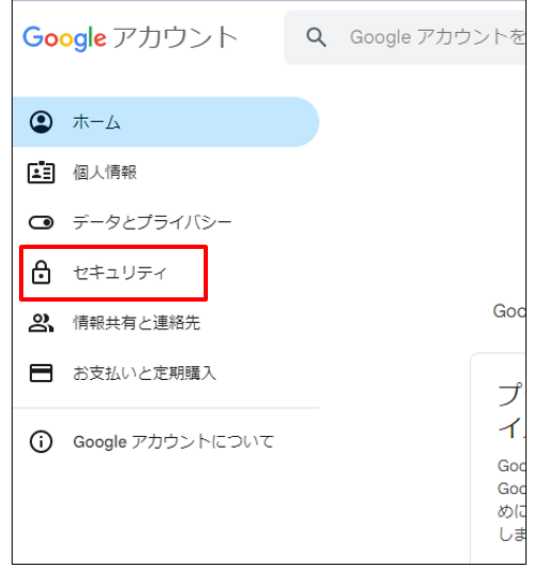

2. 「2 段階認証プロセス」をクリックします。

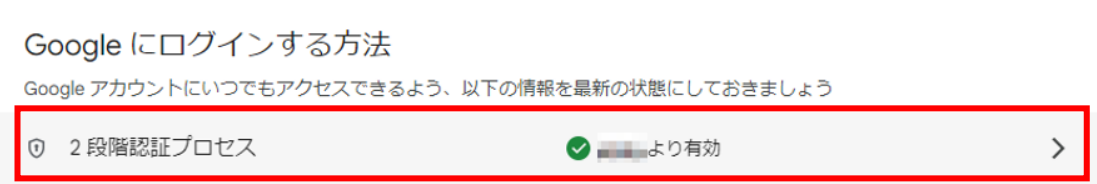

3. 「アプリパスワード」をクリックします。

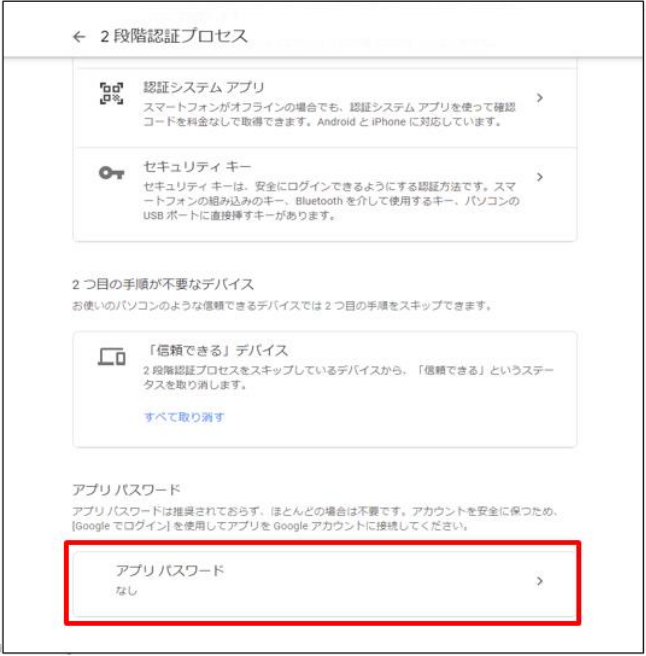

4. 以下画面で任意のアプリ名(例:Outlook などのメールクライアント名称)を入力してください。

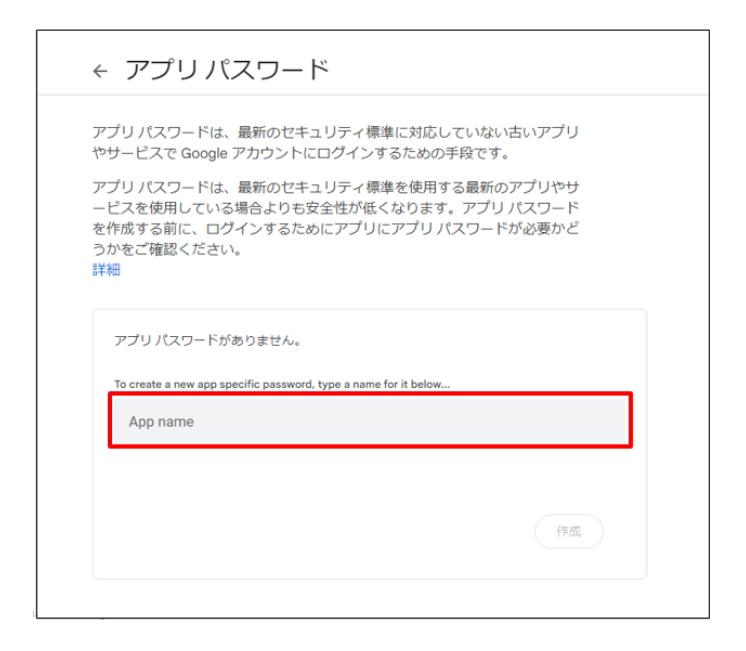

5. 16 桁のアプリパスワードが表示されます。 メールの設定手順に必要なので、控えておいてください。 ※以降のメールクライアント設定手順の中で 1 度入力すれば、再度入力することはありません。 ※複数のメールクライアントから Gmail を接続して使用する場合、本手順によるアプリパスワードの生成で 必要な数を発行します。 「完了」をクリックして、終了です。

**※アプリパスワードはメモしてください。メールクライアントの設定で必要となります。** [※「メールクライアント\(](#page-37-0)Outlook (POP)設定方法」に進んでください。

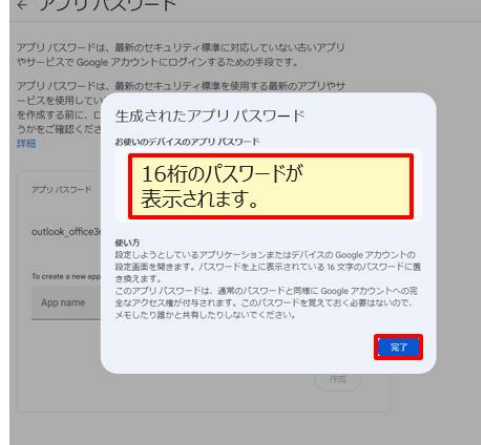

# <span id="page-37-0"></span>**メールクライアント Outlook(POP)設定方法**

### **概要**

既に、パソコンにインストールしたメールソフト Microsoft 製メールソフト Outlook for Windows を利用している利用者が、Gamil を利用する場合の設定方法について説明します。

## **注意事項**

・メールアカウントを追加され、Active!mail と Gmail のそれぞれのアカウントでメールが受信できま す。2023 年1月3日以前のメールは、Gmail のアカウントでは、表示されません。

・大学で Active!mail のサーバーの 2024 年 1 月 3 日までのメールデータを、Gmail に移行しま す。移行後は、移行されたメールが Gmail のアカウントで追加表示されます。

・2023 年3月 31 日に、Active!mail のサーバーは停止しますので、Active!mail のアカウントでは メールの受信はできなくなります。

・アカウント間のデータの移行など、メールアカウント追加以外の操作については、個人の責任で実施し てください。

・個人でアカウント間のデータ移行をされた場合、大学で実施したメールデータの移行後に、Gmail の アカウントでメールが重複します。

1. 「コントロールパネル」からの追加になります。 「スタートボタン」をクリックし、「W」の階層にある「Windows システムツール」に含まれる「コントロ ールパネル」をクリックします。

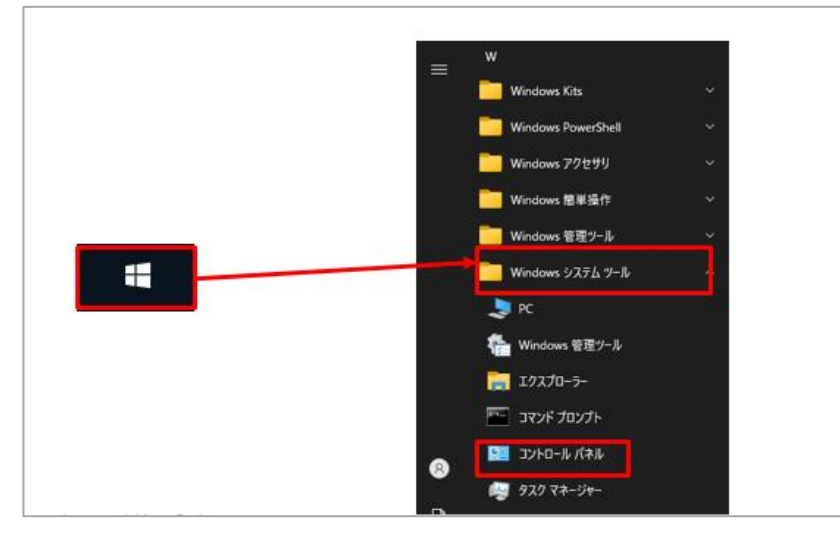

2. 「コントロールパネル」が表示されます。「Mail(Microsoft Outlook)」をクリックします。 ※下記のような画面が出ない場合、右側の「表示方法:カテゴリ」を「表示方法:小さいアイコン」に変 更して下さい

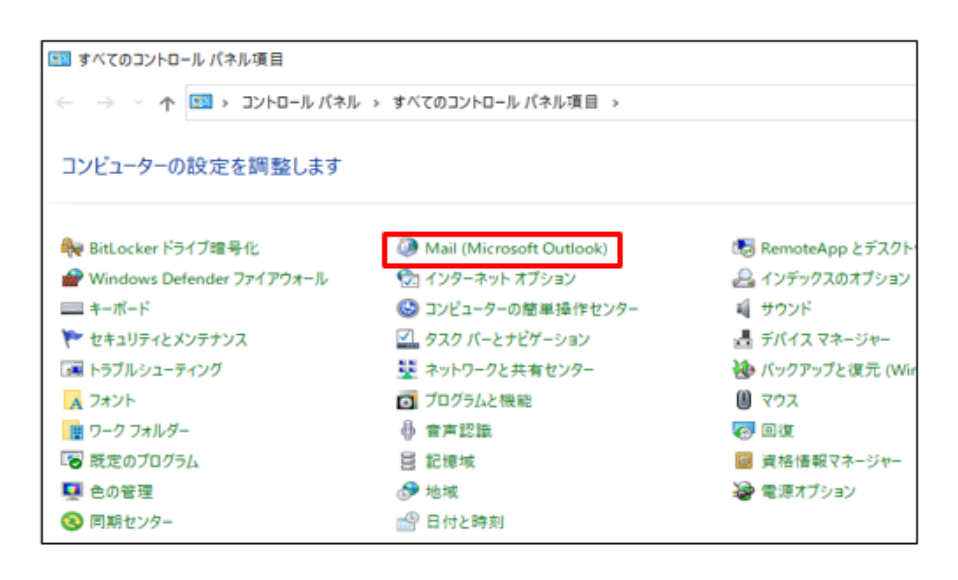

3. 「メール」設定が表示されます。「電子メールアカウント(E)」をクリックします。

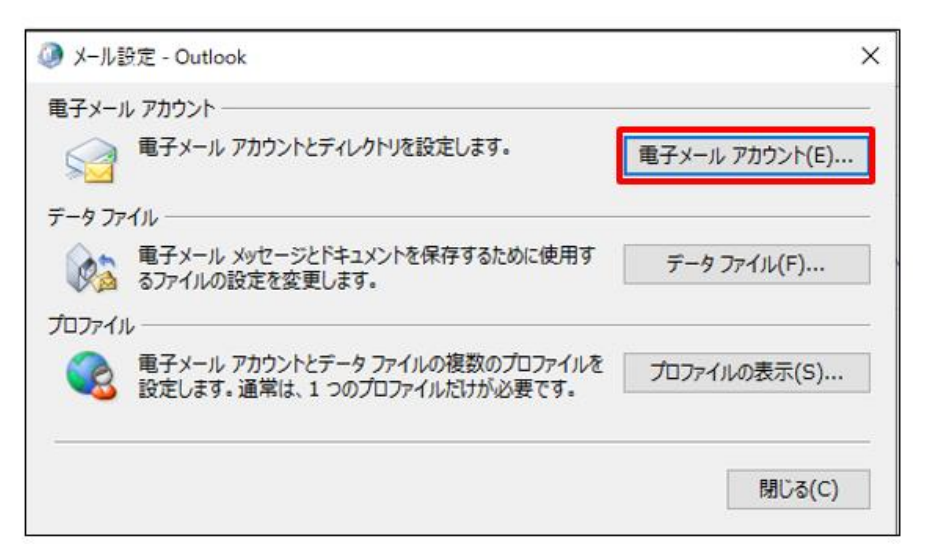

4. 「アカウント設定 – 電子メールアカウント」が表示されます。「メール」タブで「新規(N)」をクリックし ます。

現在、ご利用いただいている Active!mail のアカウントはそのまま残した状態で、Gmail のアカ ウントを追加してください。 **※「変更」は絶対にクリックしないでください。**

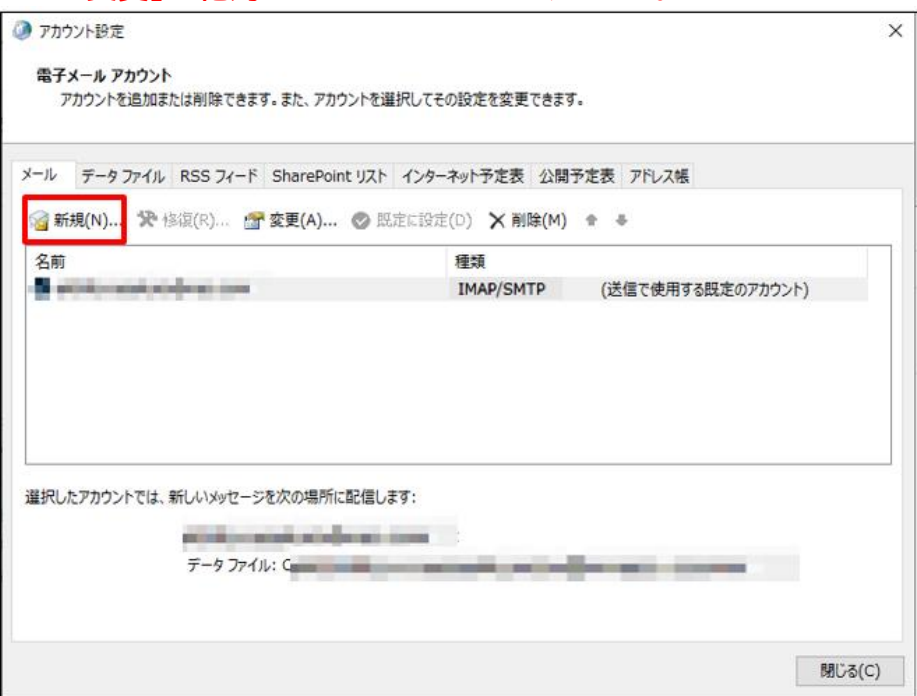

5. 「アカウントの追加 – 自動アカウント セットアップ」が表示されます。「自分で電子メールや他のサー ビスを使うための設定をする(手動設定)(M)」を選択して「次へ(N)」をクリックします。

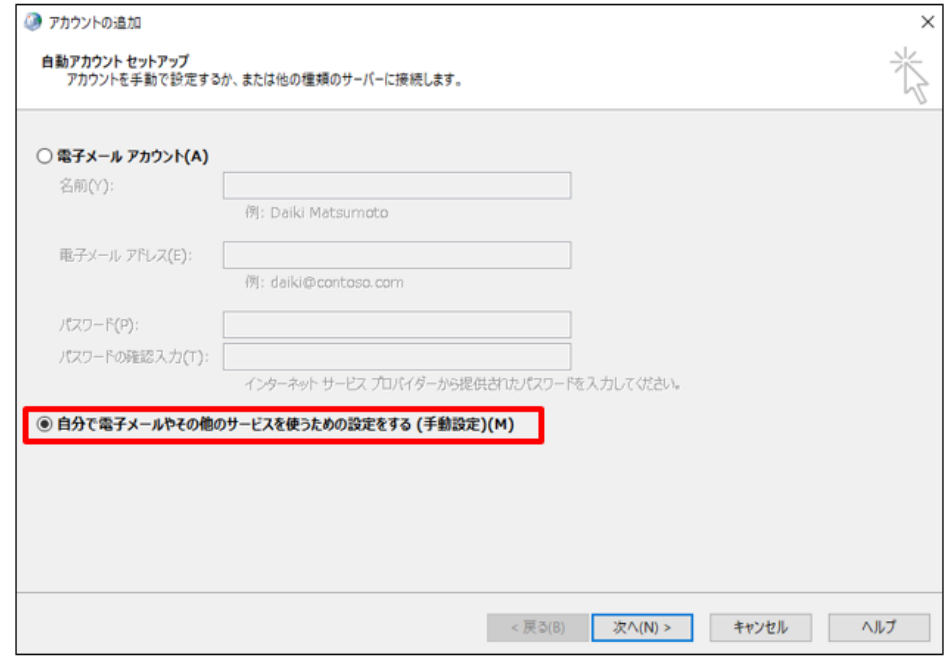

6. 「サービスの選択」の画面が表示されます。「POP または IMAP」を選択し「次へ」をクリックします。

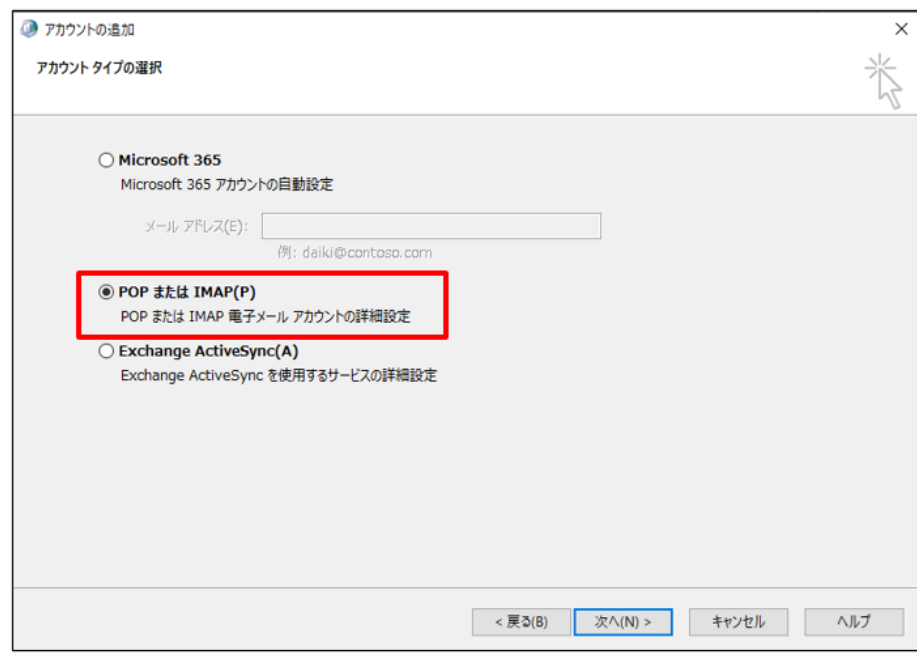

v3

7. 「アカウントの設定」が表示されます。各設定項目の入力が完了しましたら右下の「詳細設定(M)」を クリックします。

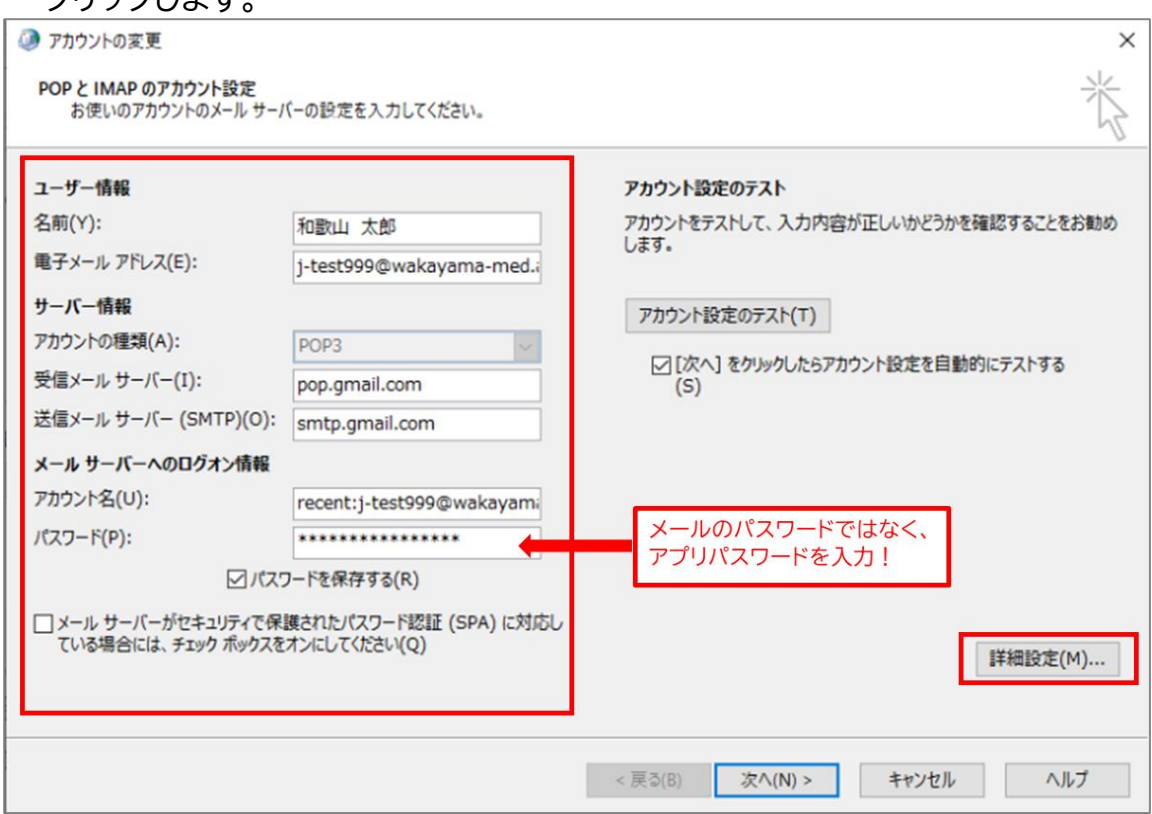

### 入力項目

- ・名前(Y):名前(例:和歌山太郎)
	- ※メール送信時の名称となります。

**(例:和歌山太郎<\*\*\*\*\*\*@wakayama-med.ac.jp)**

- ・電子メールアドレス(E): 学内メールアドレス(例:\*\*\*\*\*\*@wakayama-med.ac.jp)
- ・アカウントの種類(A): POP
- ・受信メールサーバー(I): pop.gmail.com
- ・送信メールサーバー(SMTP)(O): smtp.gmail.com

・アカウント名(U):**recent:学内メールアドレス(例:recent:\*\*\*\*\*\*@wakayama-med.ac.jp) ※「recent:」を学内メールアドレスの前に付与してください。**

・パスワード(P):**事前に準備しておいたアプリパスワードを入力してください。 ※その他の項目はディフォルトのままで変更しないでください。**

8. 「インターネット電子メール設定」が表示されます。「全般」タブをクリックします。メールアカウント に、「Gmail-メールアドレス」を設定してください。

(例:**Gmail-\*\*\*\*\*@wakayama-med.ac.jp**) **※現在利用しているメールアカウントと、別のアカウント名にする必要があります。 必ず設定してください。**

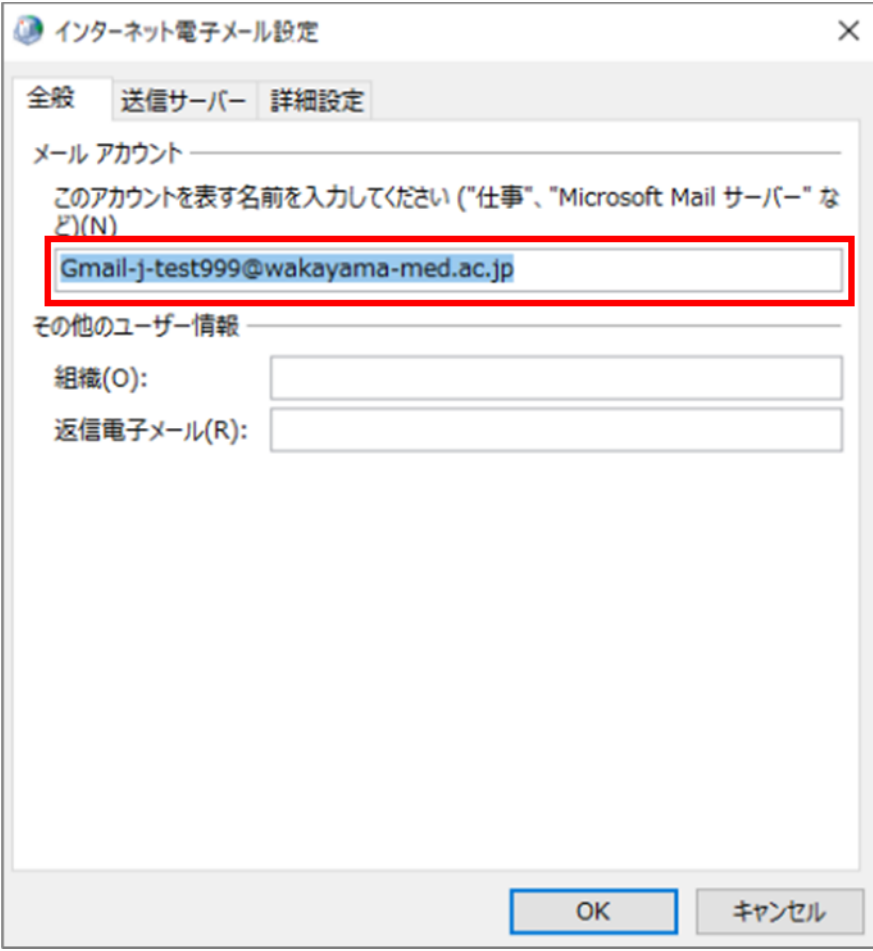

9. 次に「送信サーバー」タブをクリックします。「送信サーバー(SMTP)は認証が必要(O)」と「受信メ ールサーバーと同じ設定を使用する(U)」にチェックを入れます。

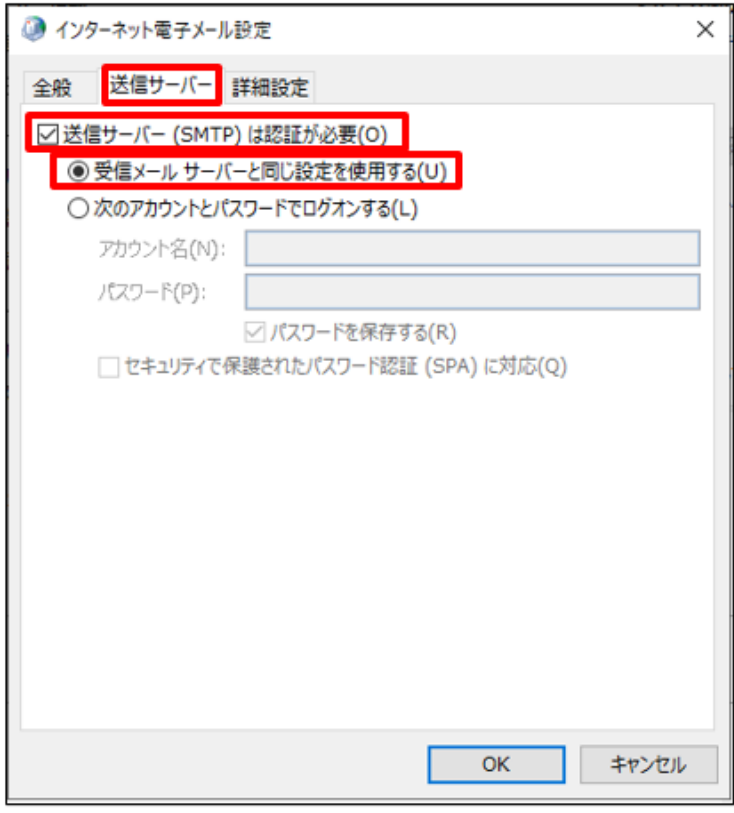

10. 「詳細設定」タブをクリックします。各項目への入力が完了しましたら「OK」をクリックします。

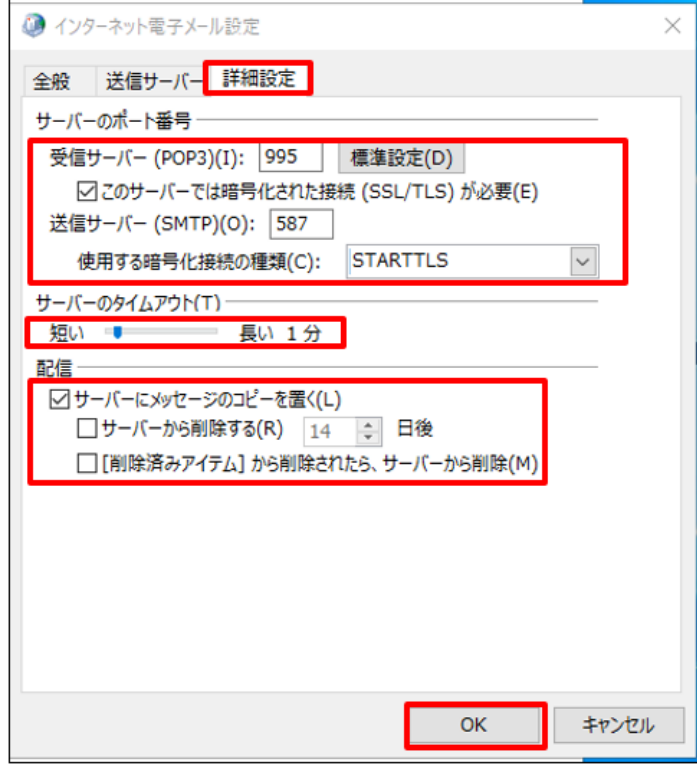

#### 入力項目

- ・受信サーバー(POP3)(I): 995
- ・使用する暗号化接続の種類(E): SSL または SSL/TLS(バージョンで表記が異なります) ・送信サーバー(SMTP)(O): 587
- ・使用する暗号化接続の種類(E): STARTTLS(バージョンで表記が異なります)
- ・サーバーのタイムアウト(T): 1 分以上に設定(Google 推奨値)
- ・サーバーにメッセージのコピーを置く(L): オン
- ・サーバーから削除する(R): オフ(※)
- ・[削除済みアイテム]から削除されたら、サーバーから削除(M): オフ(※)

(※) 他のメールソフトや Gmail(Web メール)でも同じメールを確認したい場合の設定です。ご利用 状況にあわせて設定ください。

### 11. 「アカウントの設定」に戻ります。「次へ(N)」をクリックします。

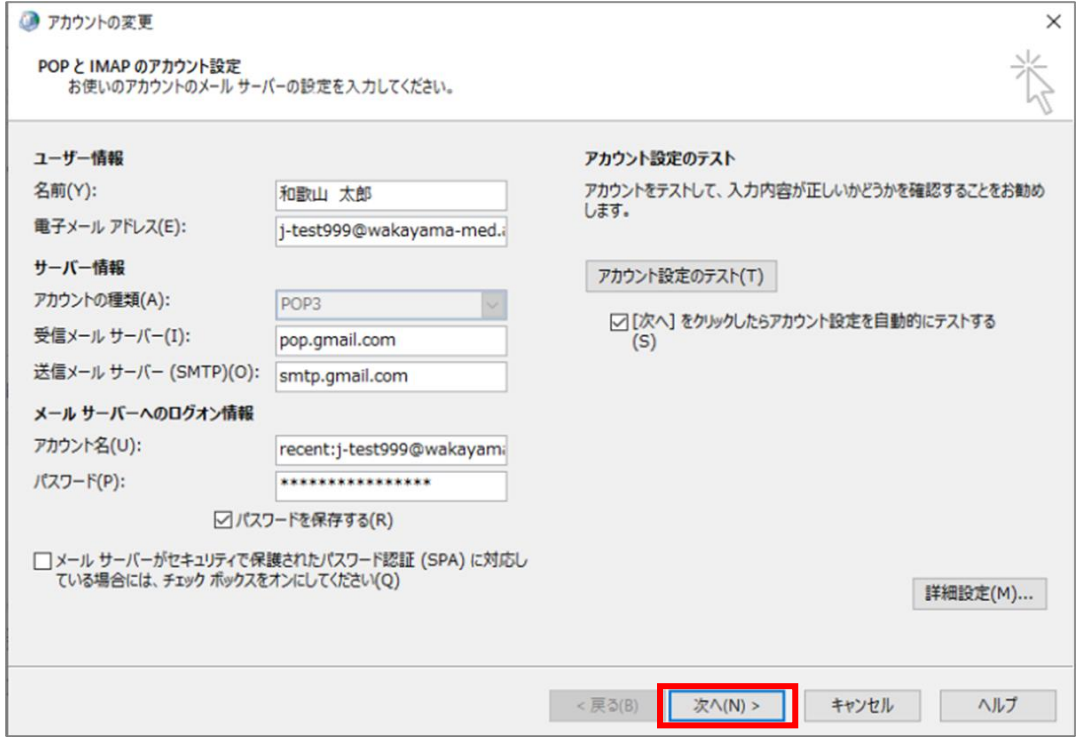

12.テストが完了しましたら、「閉じる(C)」をクリックします。エラーが表示された場合は「閉じる(C)」を クリックすると 12.に戻りますので、設定項目を再度ご確認ください。

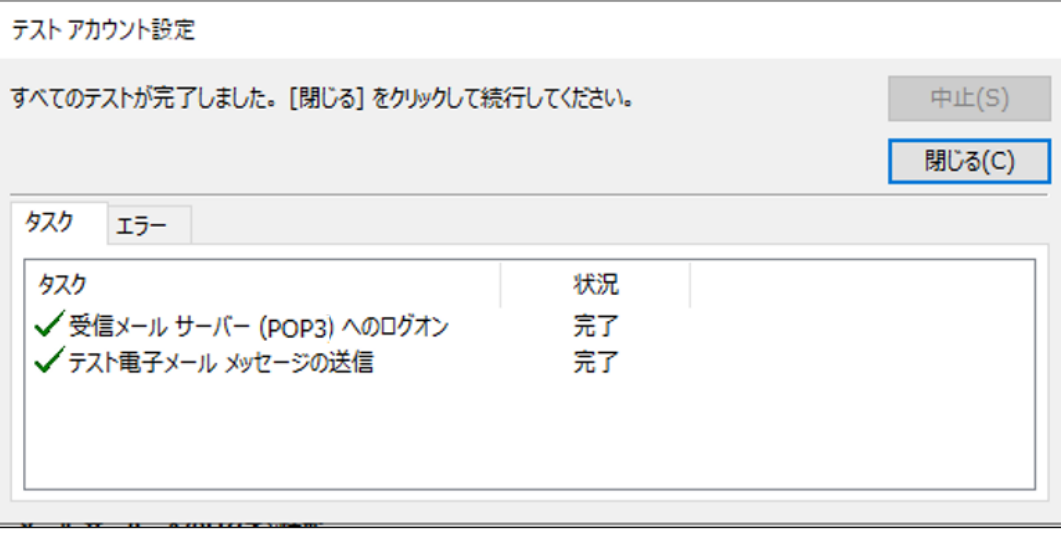

#### 13. 「すべて完了しました」と表示されます。右下の「完了」をクリックします。 これで Gmail を Outlook で使用することができます。

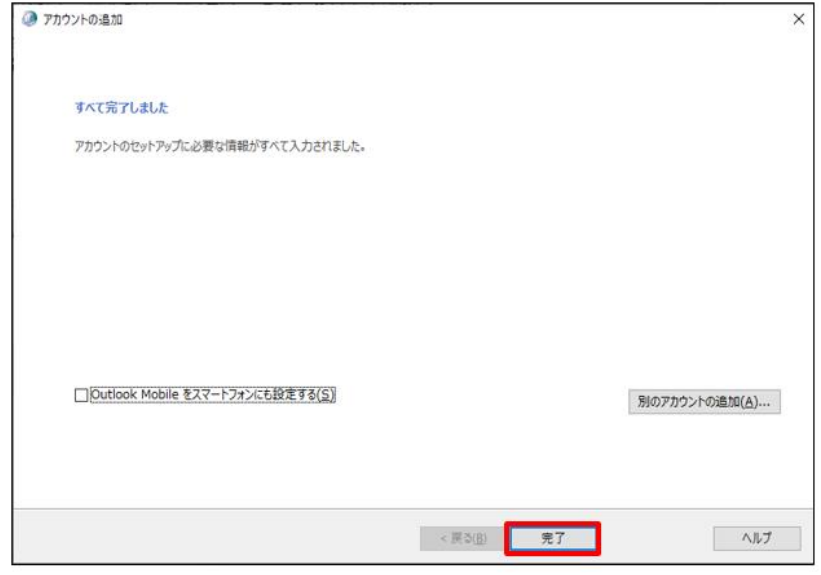

14.アカウントの設定画面で、Gmail のアカウントと選択し、「既定の」設定(D)」をクリックします。 Gmail が既定のアカウントに設定されます。

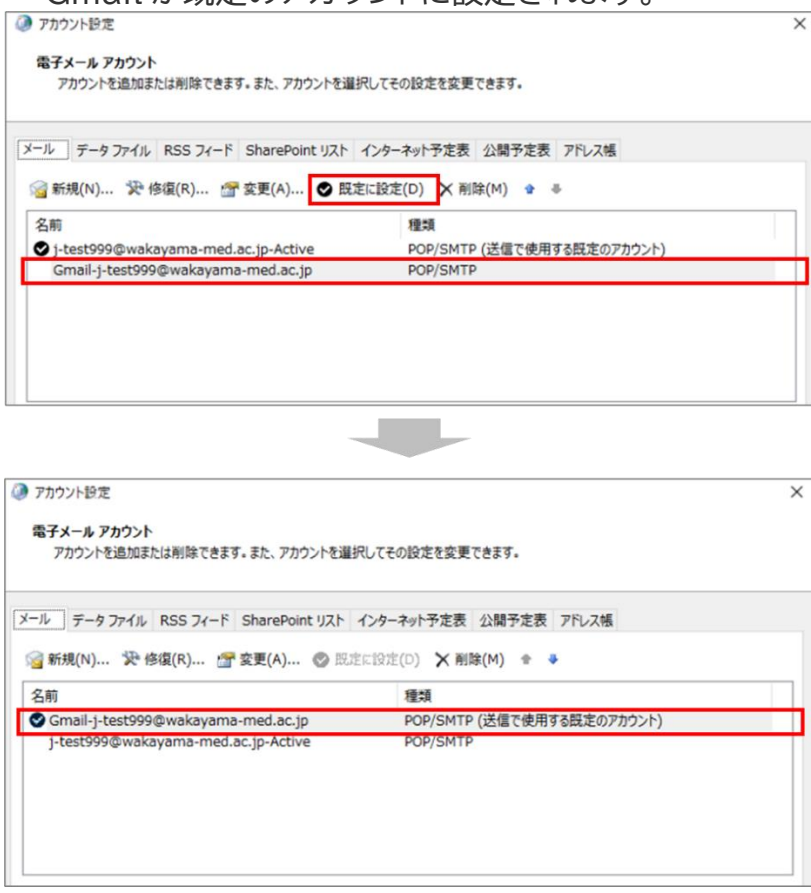

15.現在、利用している Outlook for Windows をクリックして起動します。

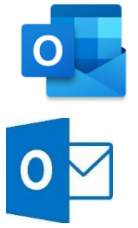

16.メールアカウントが追加されます。

以下のように、Active!mail と Gmail の2つのアカウントが表示されます。 以上で設定は完了です。

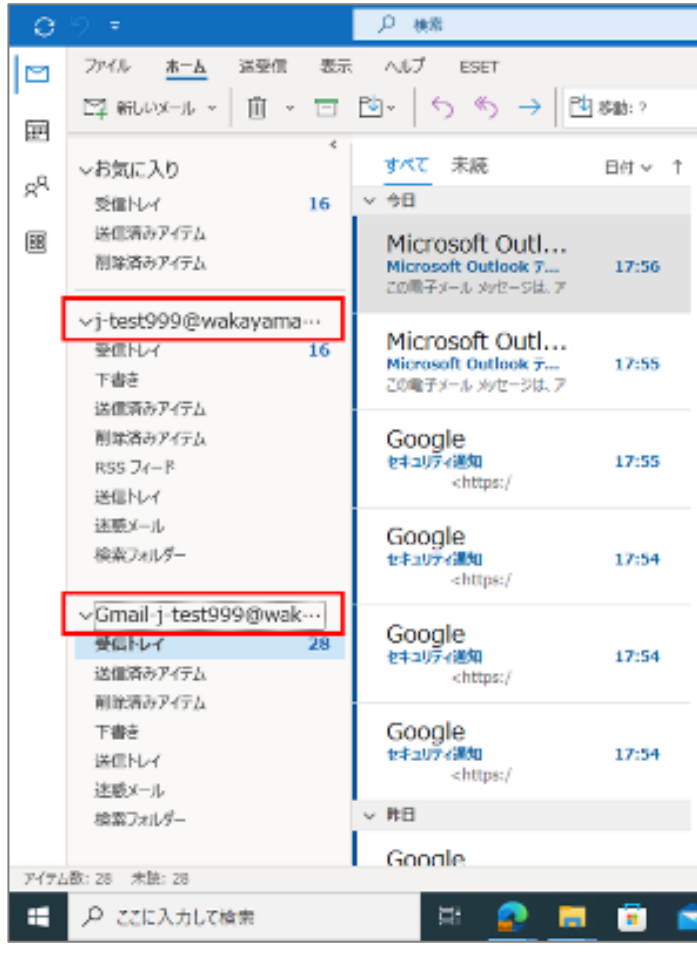